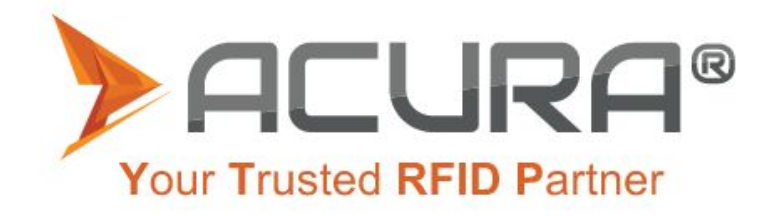

# **Guia de Usuário** AC-2100 Plus

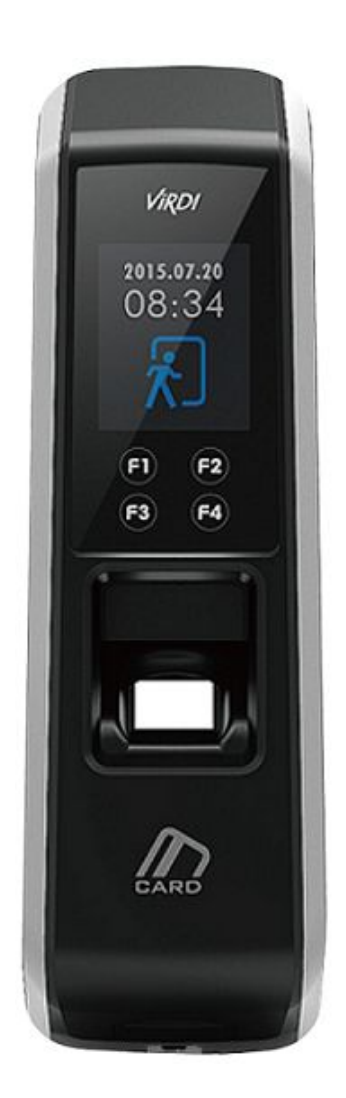

Copyright © 2020 Acura Technologies **[https://www.acura.com.br](https://www.acura.com.br/)**

# <span id="page-1-0"></span>**<Terminologia>**

#### **● Admin, Administrador**.

- O administrador é o usuário que tem acesso ao Menu de configurações do terminal, que pode cadastrar/modificar/apagar usuários e mudar as configurações do terminal.
- Caso não tenha nenhum administrador cadastrado, qualquer pessoa pode acessar o menu do terminal e mudar alguma configuração. Portanto, é extremamente recomendado que se tenha pelo menos um administrador cadastrado.
- O administrador tem permissão para mudar configurações importantes. Atenção ao fazer qualquer modificação no cadastro e operação.

# **● Identificação 1:1 (Verificação 1:1)**

- Refere-se ao método no qual a digital inserida é comparada com a digital cadastrada no ID do usuário ou no Cartão.
- Esse método é chamado de Identificação 1:1 porque a digital é comparada somente com a digital cadastrada no banco de dados referenciada pelo ID ou no Cartão RFID do usuário.

## **● Identificação 1:N**

- Refere-se ao método no qual a digital inserida é comparada com o banco de dados do terminal, sem que haja uma referência da digital com o ID ou cartão RFID do usuário.

## **● TOC**

- TOC = Template On Card, significa que o cartão do tipo mifare carrega na memória a template da impressão digital.

#### **● Nível de Autenticação**

- É um nível de segurança de autenticação, tem escala de 1 a 9 de acordo com o grau de concordância. A autenticação vai ser sucedida quando o grau de concordância entre duas digitais comparadas for maior que o nível de autenticação estabelecido.
- Quanto maior o nível de autenticação, maior será o nível de segurança. Porém, requer maior taxa de concordância, então a probabilidade de ocorrer falha na autenticação pode aumentar.
- Nível 1:1 de autenticação é usado para Identificação 1:1
- Nível 1:N de autenticação é usado para Identificação 1:N

#### **● Método de autenticação**

- Os métodos de autenticação podem ser: autenticação por impressão digital (FP), autenticação por cartão (RF), por senha e várias formas de autenticação a partir da combinação destes métodos.
- Exemplo: Autenticação por Cartão ou Biometria se refere quando a autenticação for feita usando a biometria ou o cartão, um dos dois.

#### **● Detecção de Dedo Falso**

- Esta função permite somente a entrada de digitais reais e bloqueia a entrada de imitação de digitais produzidas usando borracha, papel, filme e silicone.

# **Tabela de Conteúdo**

<span id="page-2-0"></span>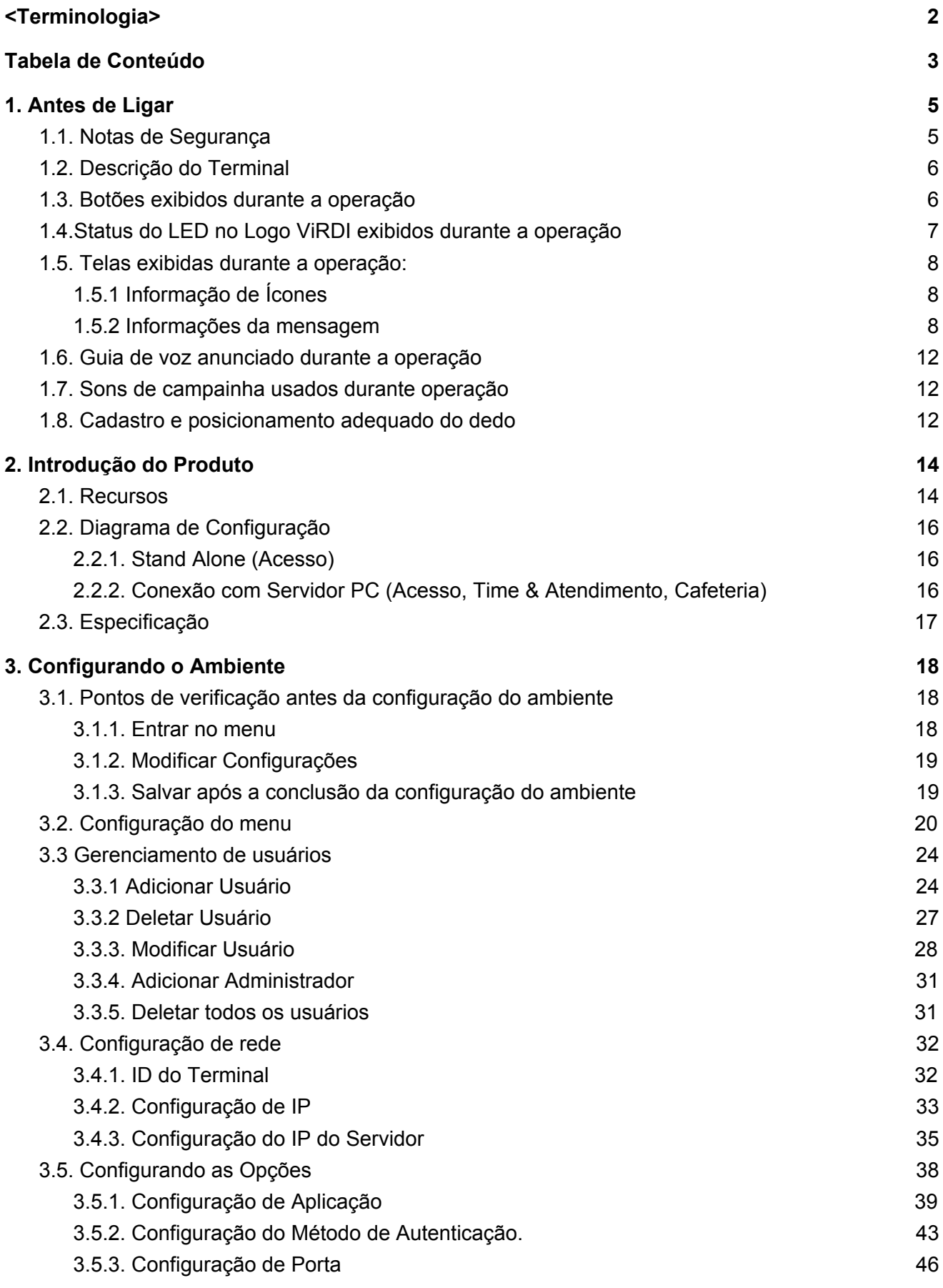

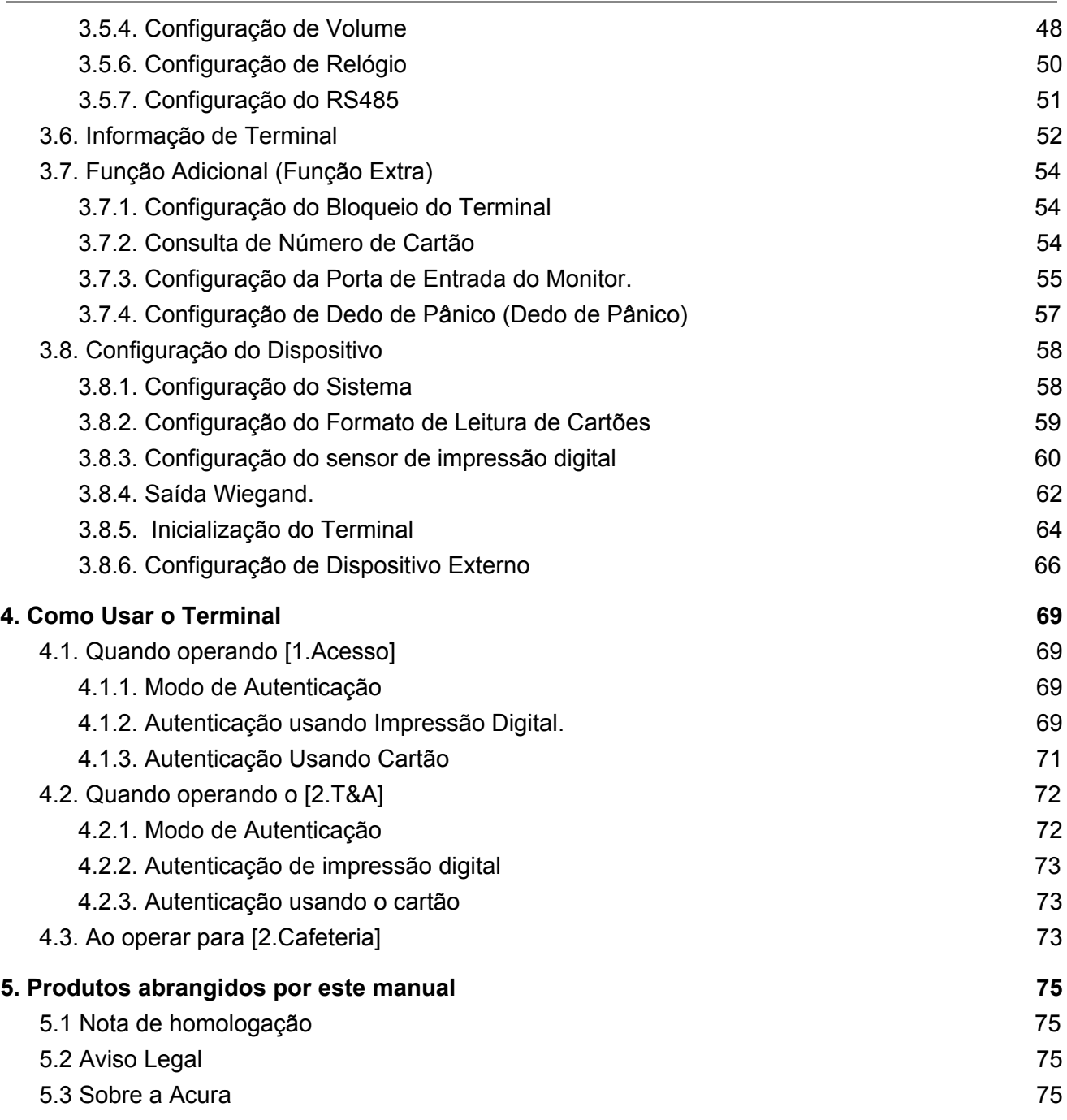

# <span id="page-4-0"></span>**1. Antes de Ligar**

#### <span id="page-4-1"></span>1.1. Notas de Segurança

#### **Avisos**

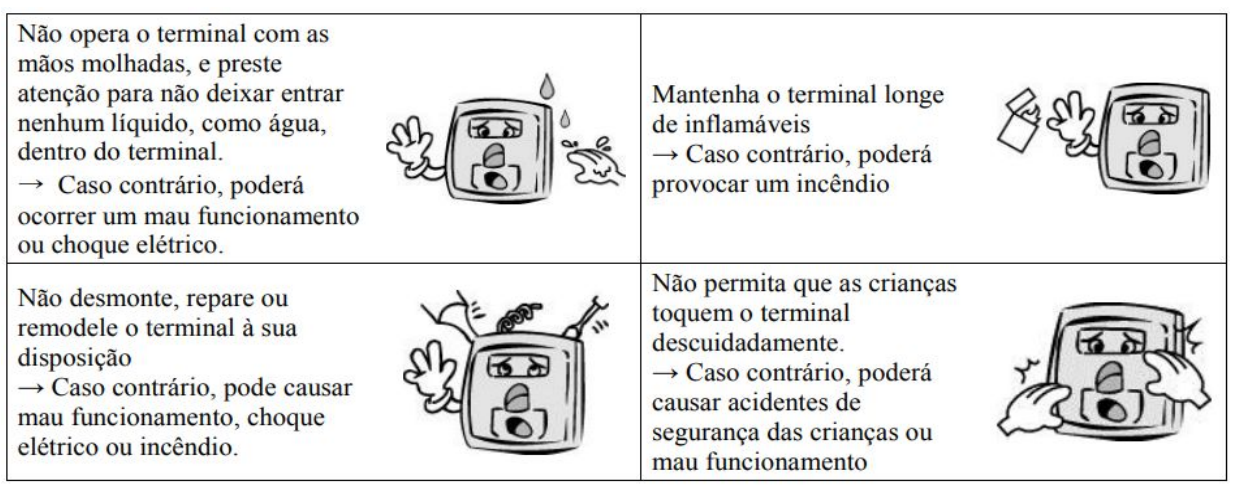

- O não cumprimento das instruções de segurança pode causar morte ou lesões graves aos utilizadores

#### Precauções

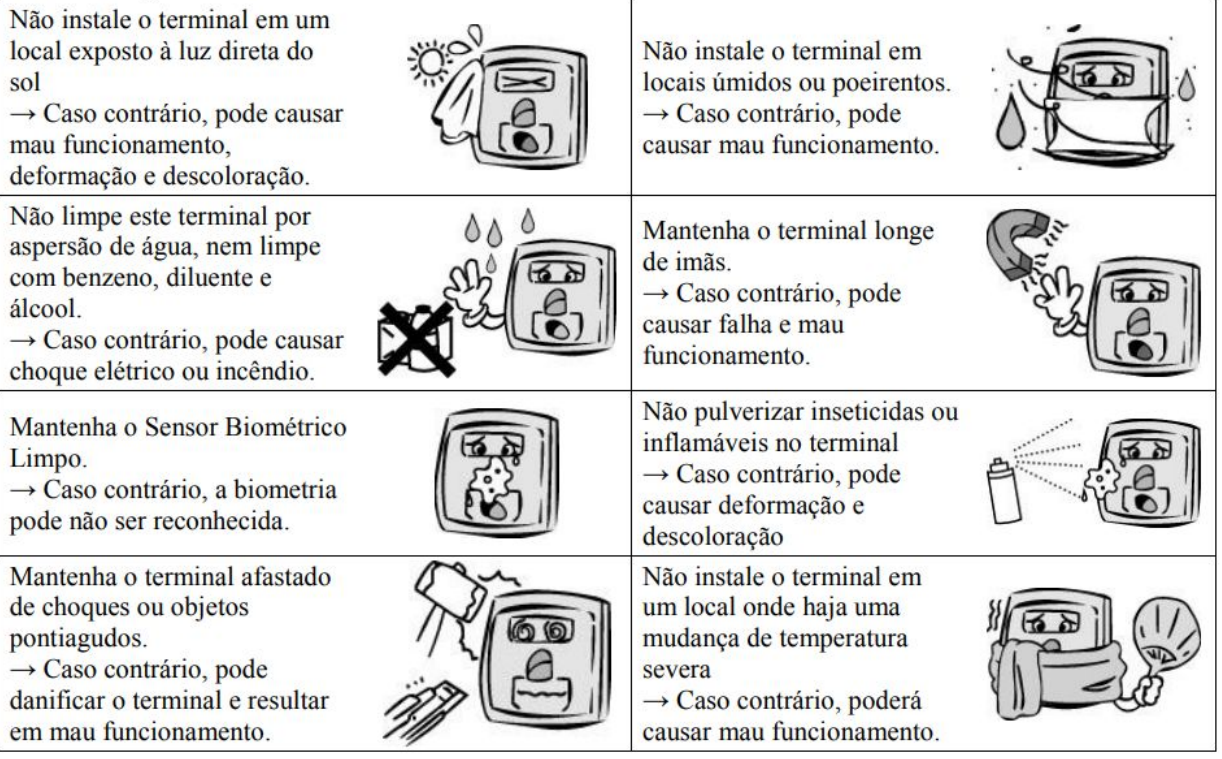

- O não cumprimento das instruções de segurança pode causar lesões pessoais ou danos materiais aos utilizadores.

※ Não nos responsabilizamos por quaisquer acidentes e danos que possam resultar da não conformidade das informações contidas neste manual.

# <span id="page-5-0"></span>1.2. Descrição do Terminal

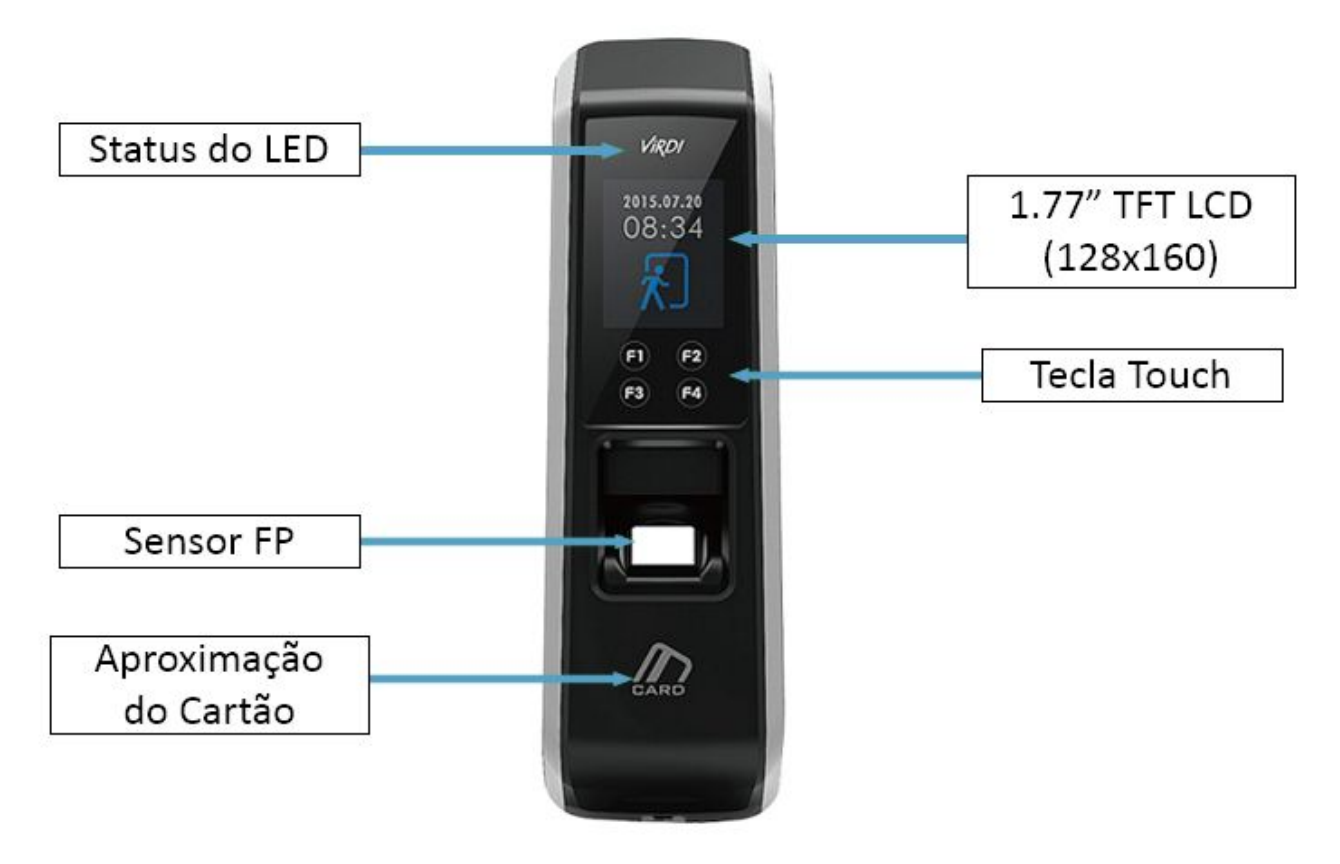

# <span id="page-5-1"></span>1.3. Botões exibidos durante a operação

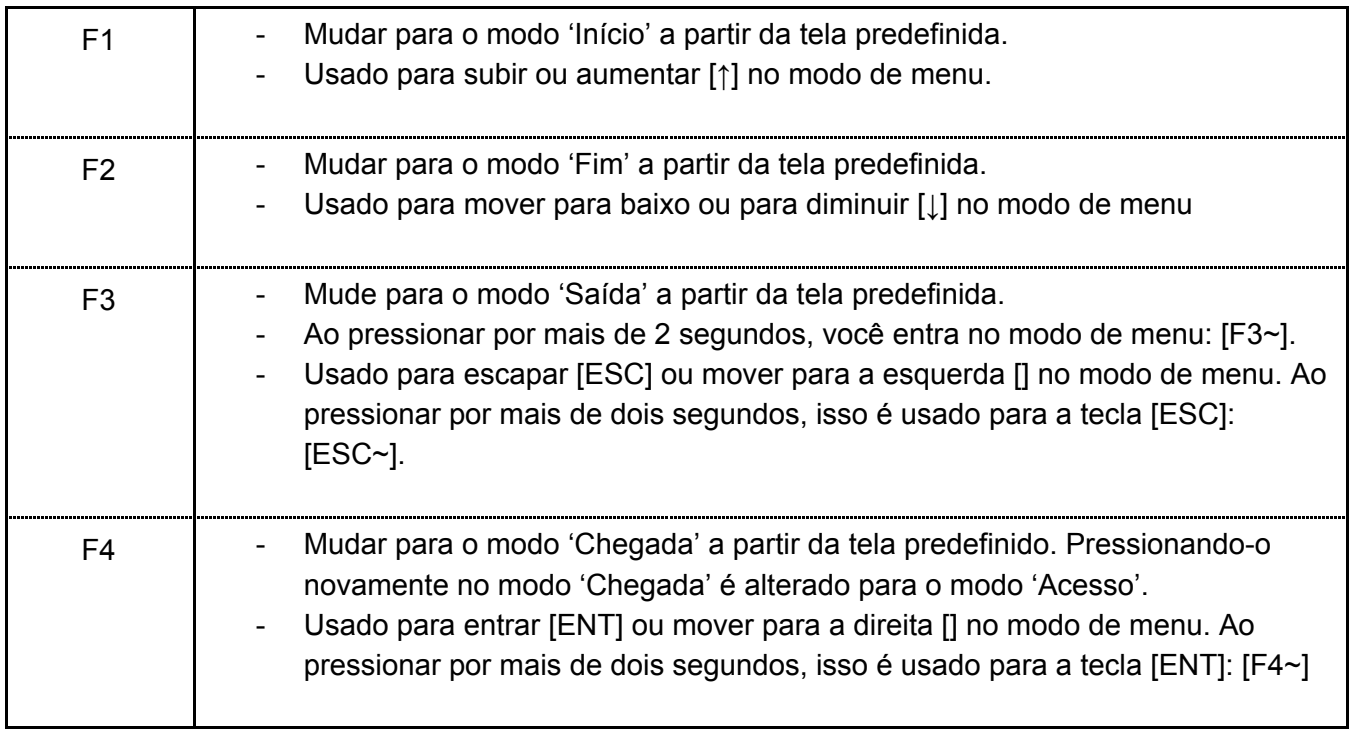

# <span id="page-6-0"></span>1.4.Status do LED no Logo *ViRDI* exibidos durante a operação

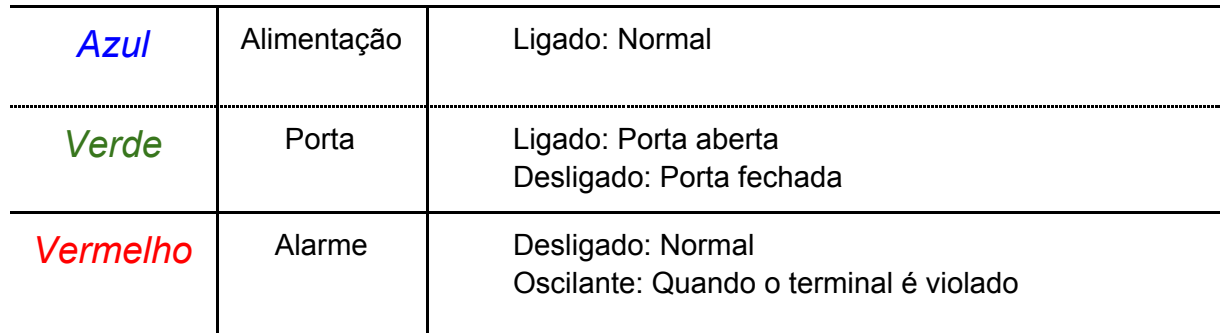

※ O LED pode acender de forma simultânea em alguns casos (Ex. Vermelho e Azul piscando)

<span id="page-7-0"></span>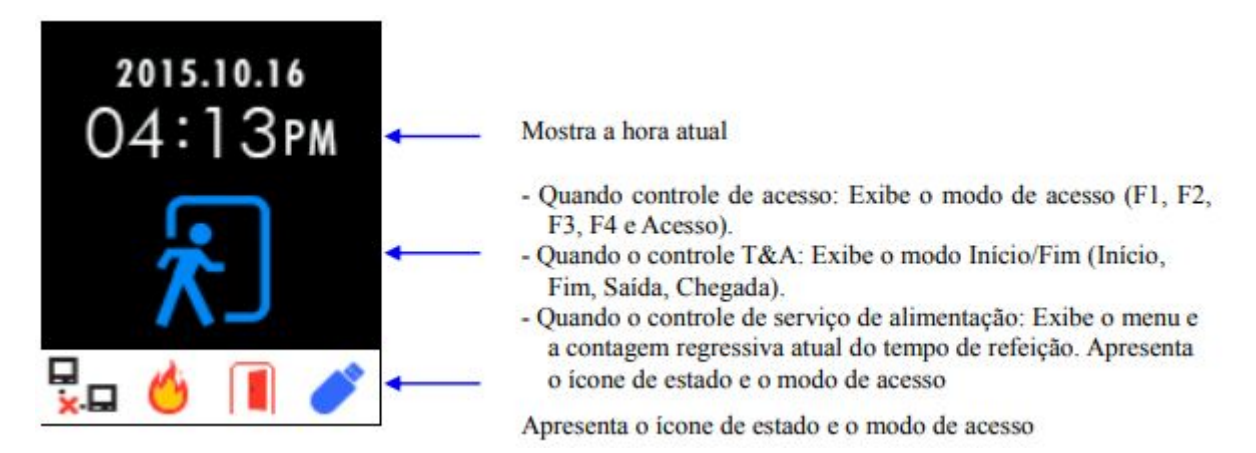

# <span id="page-7-1"></span>1.5.1 Informação de Ícones

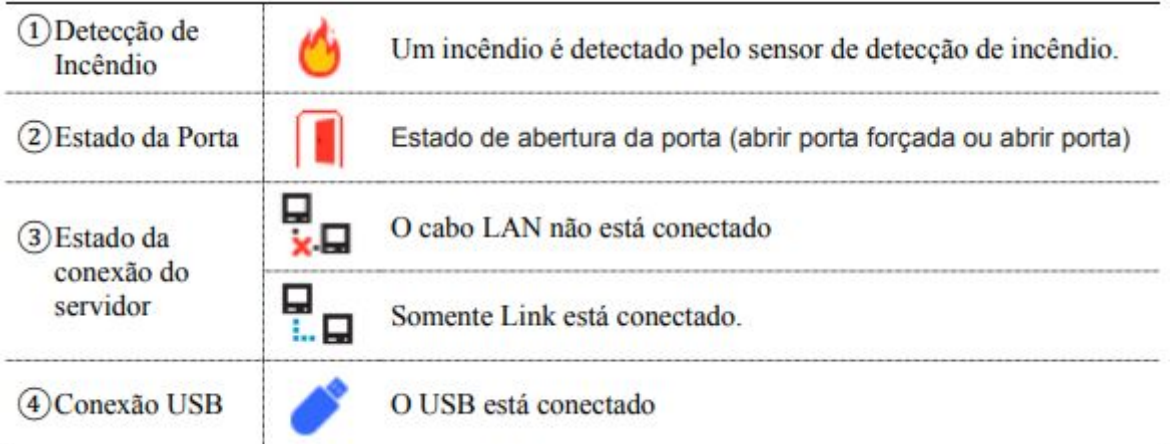

# <span id="page-7-2"></span>1.5.2 Informações da mensagem

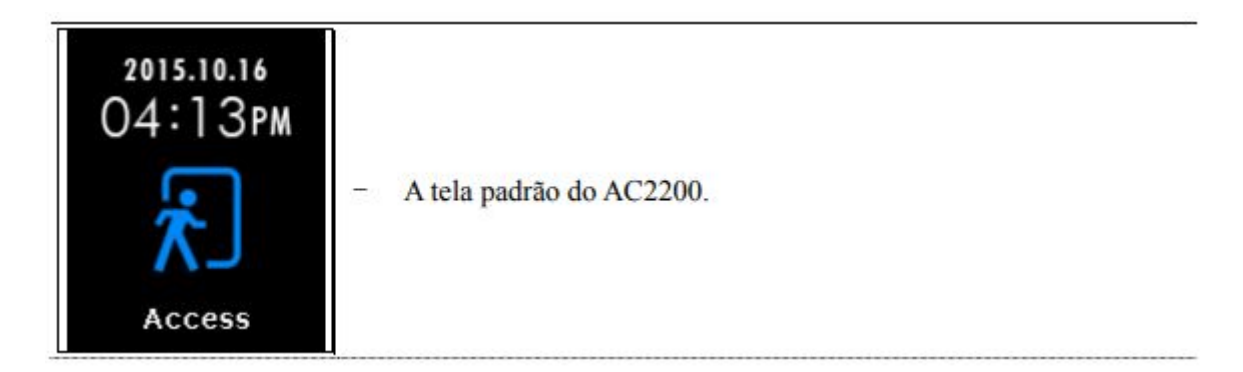

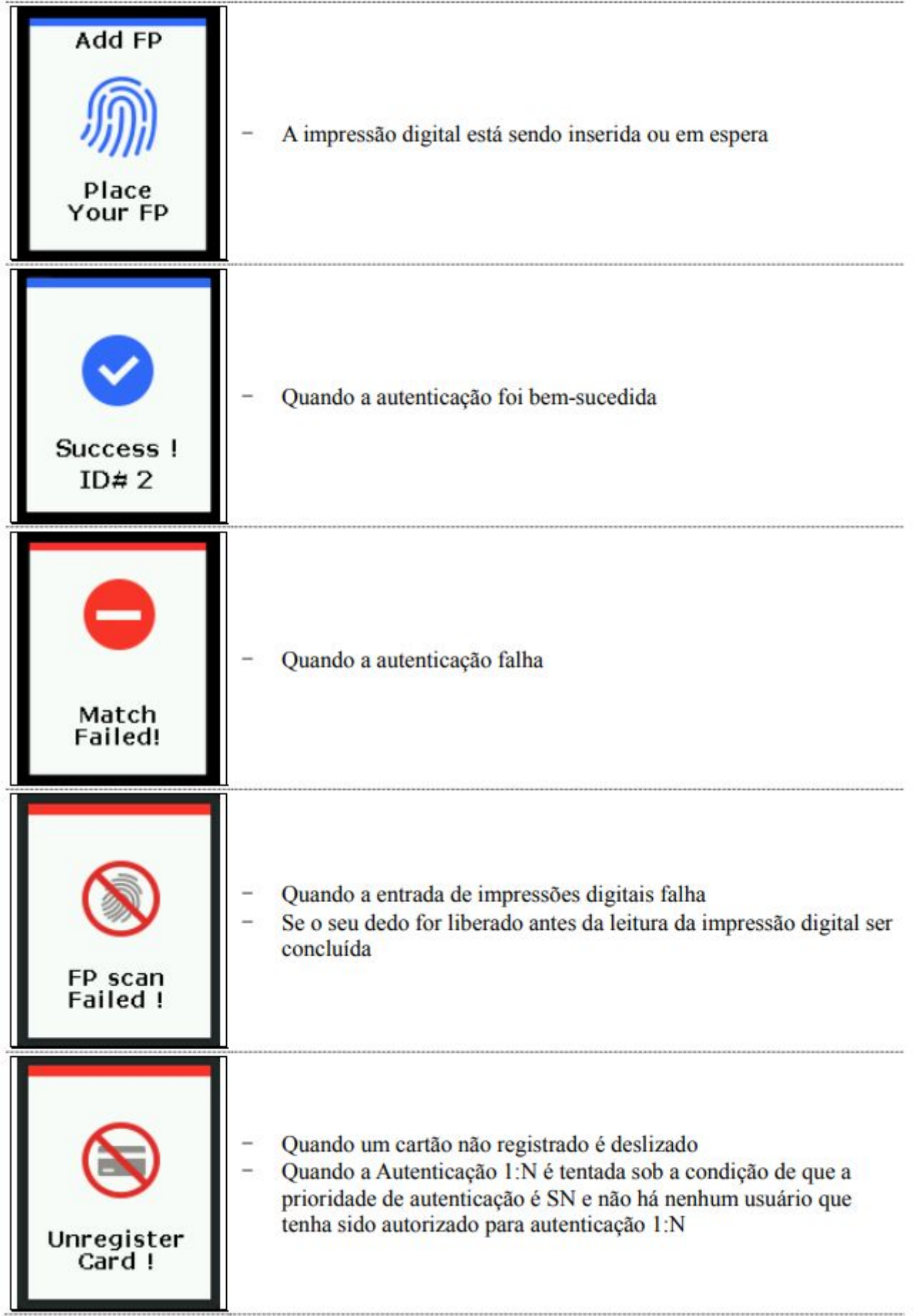

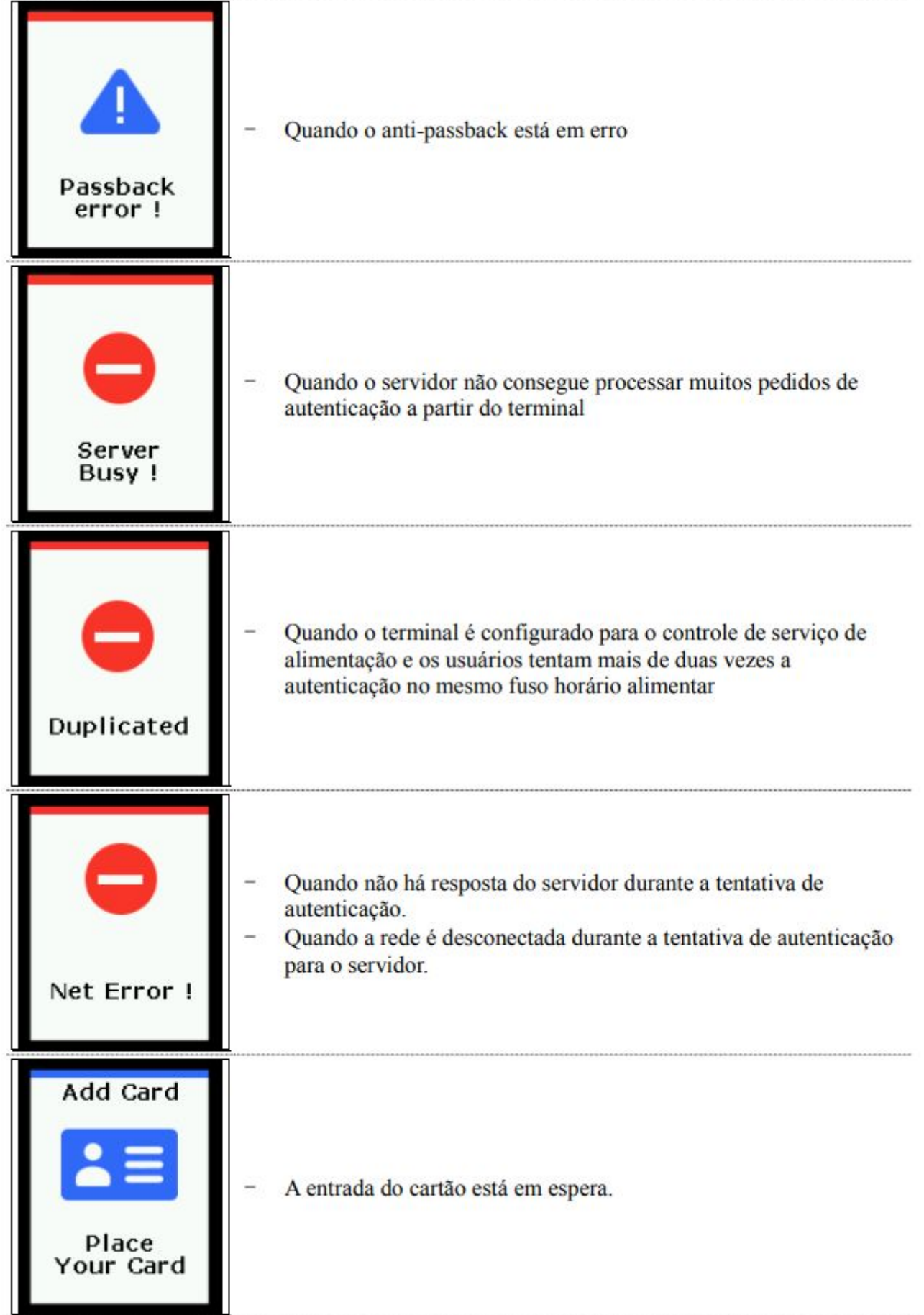

Ħ

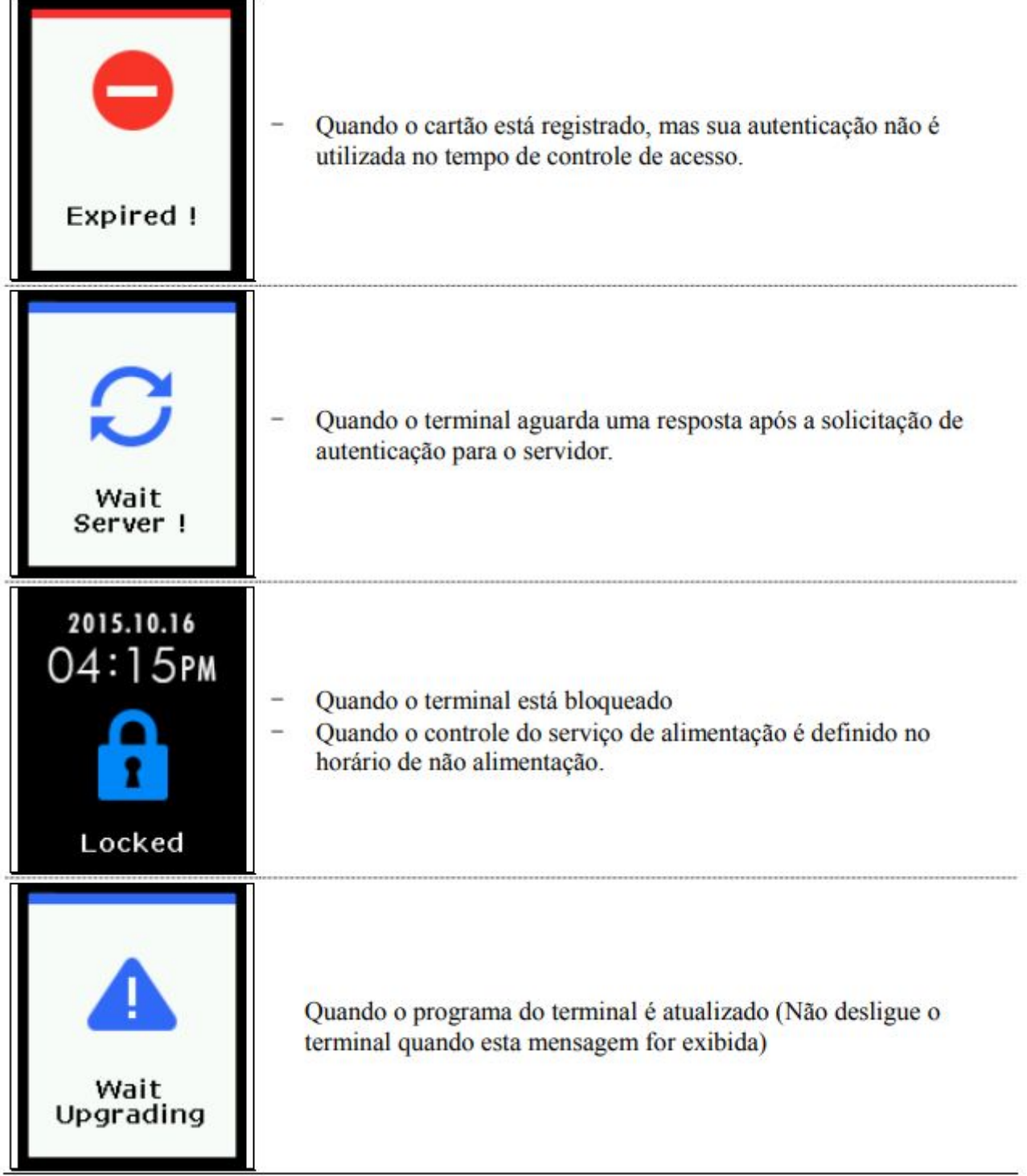

#### <span id="page-11-0"></span>1.6. Guia de voz anunciado durante a operação

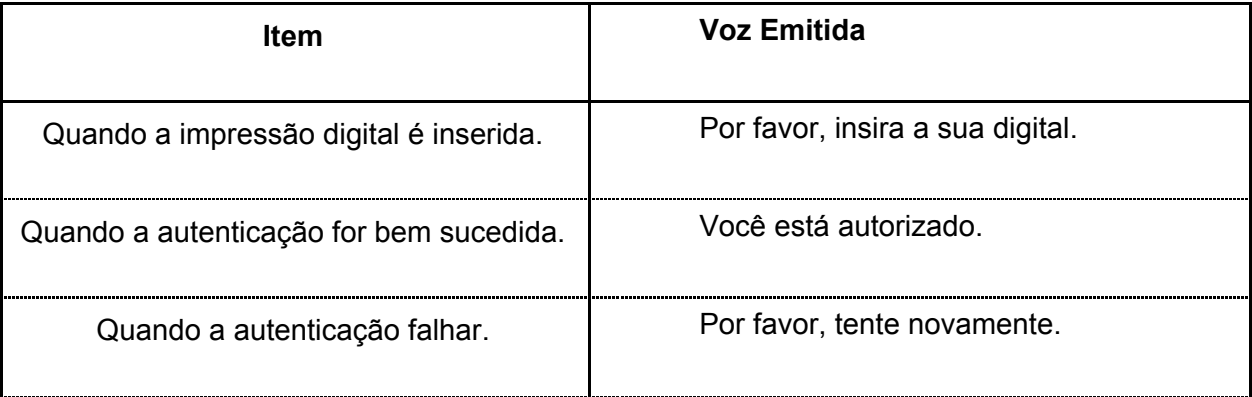

<span id="page-11-1"></span>1.7. Sons de campainha usados durante operação

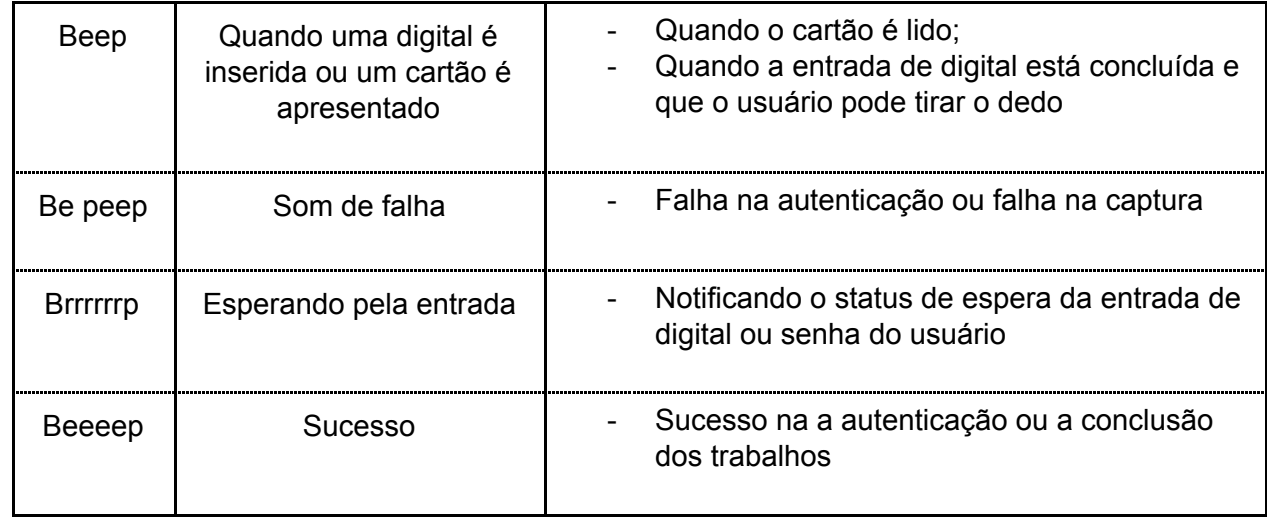

- <span id="page-11-2"></span>1.8. Cadastro e posicionamento adequado do dedo
	- Posicionamento adequado do dedo

Se possível, use o dedo indicador e insira o dedo como se estivesse carimbando sua digital. Somente encostar o dedo no sensor não é suficiente para efetuar o cadastro. A forma adequada é encostar o centro da digital no sensor biométrico.

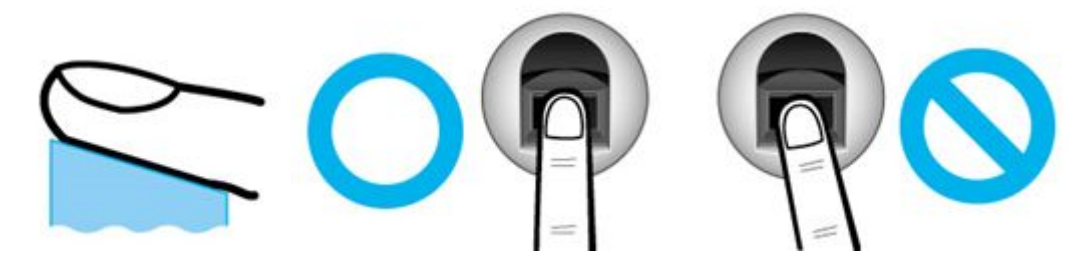

● Se possível use o dedo indicador.

Usando o dedo indicador, pode-se obter uma impressão digital mais precisa e estável.

● Verifique se a digital está apagada ou se há cicatriz.

Dedo muito seco ou molhado, com digital apagada ou com cicatriz são difíceis de serem reconhecidos. Nesses casos, use um dedo diferente para cadastro.

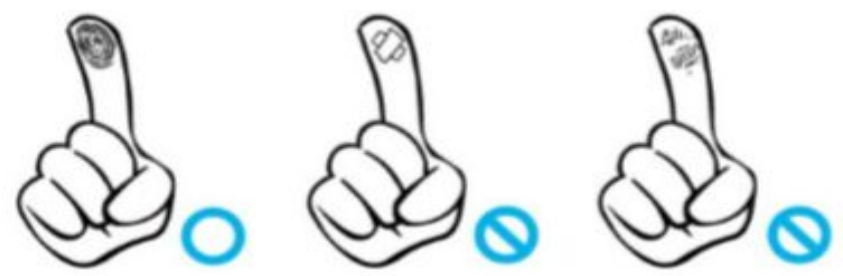

Condições das digitais dos usuários

A digital pode não ser reconhecida ou ser inconveniente seu uso, dependendo das suas condições.

➤ Esse produto é um sistema de reconhecimento biométrico. Se a digital estiver danificada ou fraca, não deve ser usada. Nesse caso, use cartão RFID.

➤ Se a sua pele estiver muito seca, abafe sobre seu dedo para umedecê-lo.

➤ As digitais de crianças normalmente são muito pequenas ou são um pouco apagadas. É necessário recadastrar a digital a cada 6 meses.

➤ As digitais de idosos podem ser difíceis de ser cadastradas por possuírem as linhas das digitais muito finas.

➤ É recomendado o cadastro de pelo menos 2 digitais por pessoa.

# <span id="page-13-0"></span>**2. Introdução do Produto**

#### <span id="page-13-1"></span>2.1. Recursos

- **● Função auto detecção**
	- Basta posicionar a digital no sensor que a autenticação será executada sem necessitar inserir uma chave adicional.

#### **● Simples autenticação usando biometria**

- O uso da tecnologia de identificação biométrica previne contra perda de senha, cartão, chave ou roubo. Com o uso de autenticação biometria o aumenta-se o nível de segurança.
- **● Sistema de Controle de Acesso usando a rede (LAN)**
	- Como a comunicação entre o leitor biométrico e o servidor de autenticação é feito usando cabo UTP e protocolo TCP/IP, pode ser usada a instalação da rede local existente.
	- auto-detecção da rede 10/100Mbps fornece rápida velocidade e permite fácil gerenciamento e monitoração através da rede.
- **● Vários e flexíveis métodos de controle de acesso**
	- Perfeita função de controle de acesso garantindo diferenciação de acesso para cada grupo de usuários.
- **● Usado em aplicações para vários tipos de sistemas, como controle de acesso, controle de ponto\* e controle de refeições**
	- Várias aplicações diferentes disponíveis. O método de operação pode ser configurado no menu do terminal.

\*No Brasil não é possível utilizá-lo como relógio de ponto devido à portaria MTE N.º1510, norma do Ministério do trabalho e Emprego que estabelece especificações técnicas para os aparelhos de Registro Eletrônico de Ponto (REP)

#### **● Alta capacidade de armazenamento do servidor**

- Em caso de gerenciar as pessoas que entram com o servidor, ele permite tratar um número quase ilimitado de pessoas.

Obs.: A velocidade de autenticação irá depender das configurações do computador utilizado como servidor.

#### **● Vários métodos de cadastro e autenticação**

Existem 2 métodos de de autenticação disponíveis para os usuários (FP, Card). Que devem ser escolhidos antes de fazer o cadastro do usuário ou do administrador.

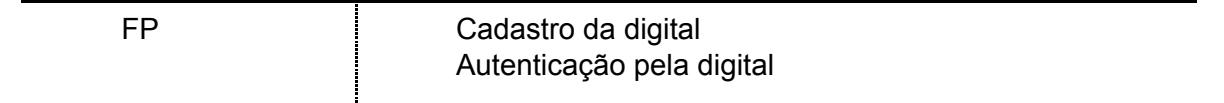

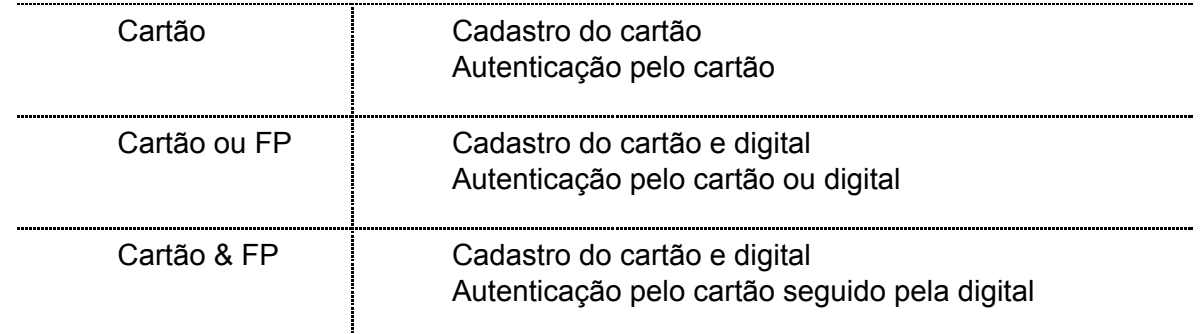

# <span id="page-15-0"></span>2.2. Diagrama de Configuração

## <span id="page-15-1"></span>2.2.1. Stand Alone (Acesso)

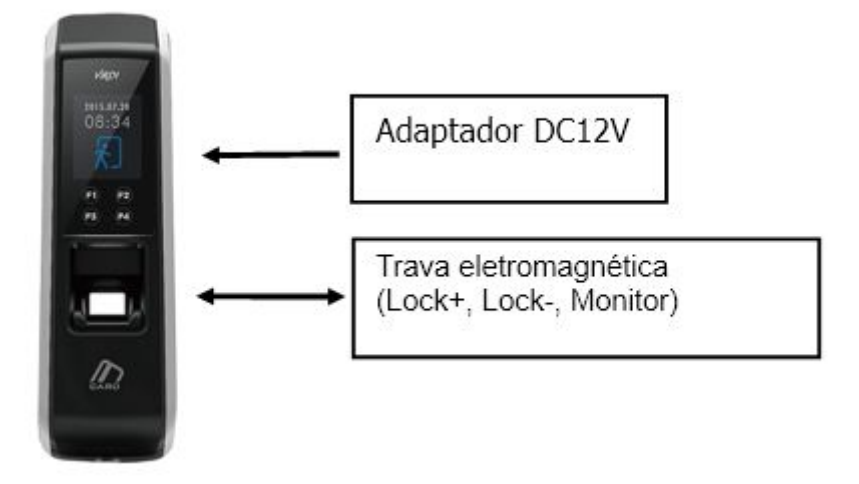

<span id="page-15-2"></span>2.2.2. Conexão com Servidor PC (Acesso, Time & Atendimento, Cafeteria)

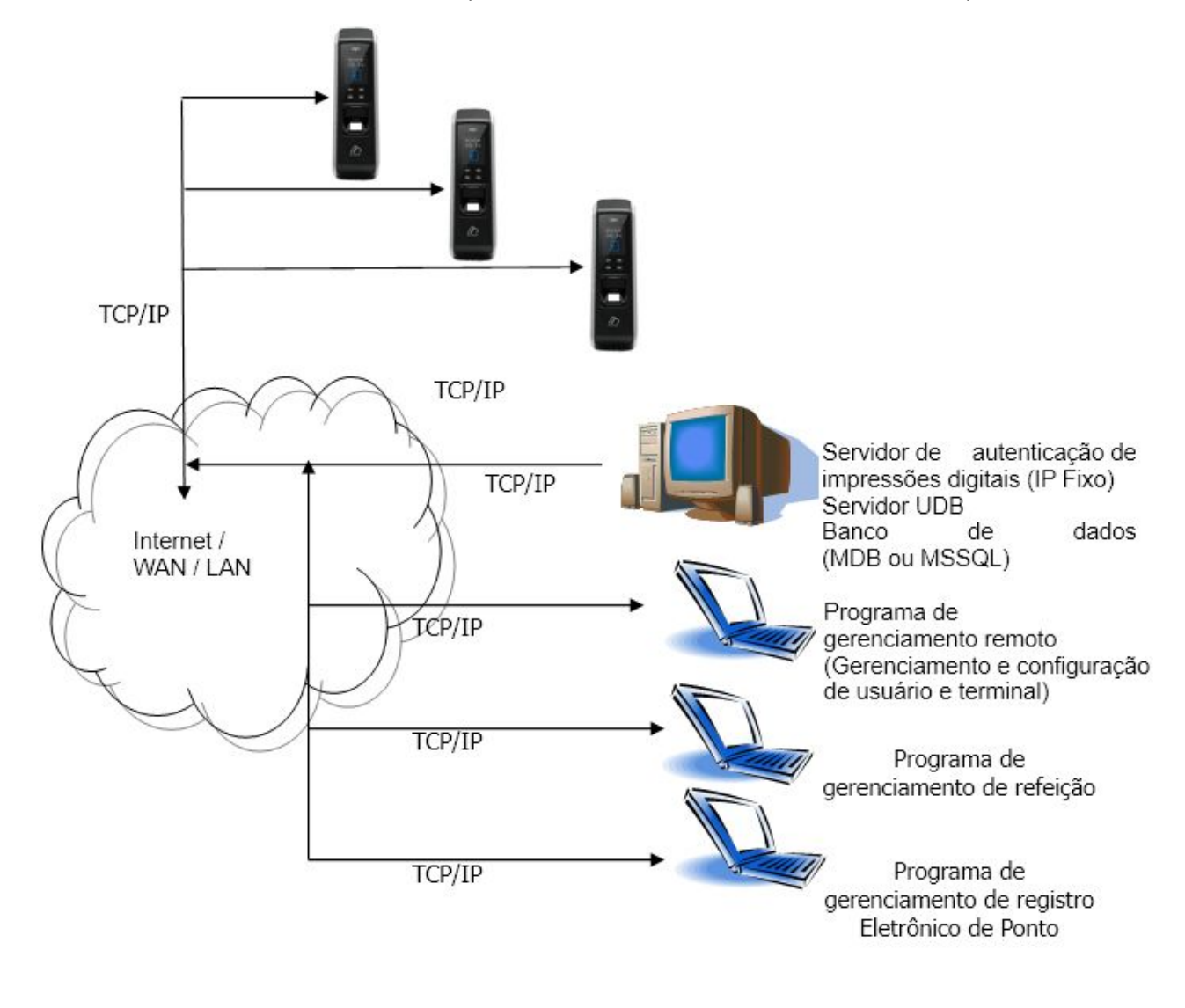

<span id="page-16-0"></span>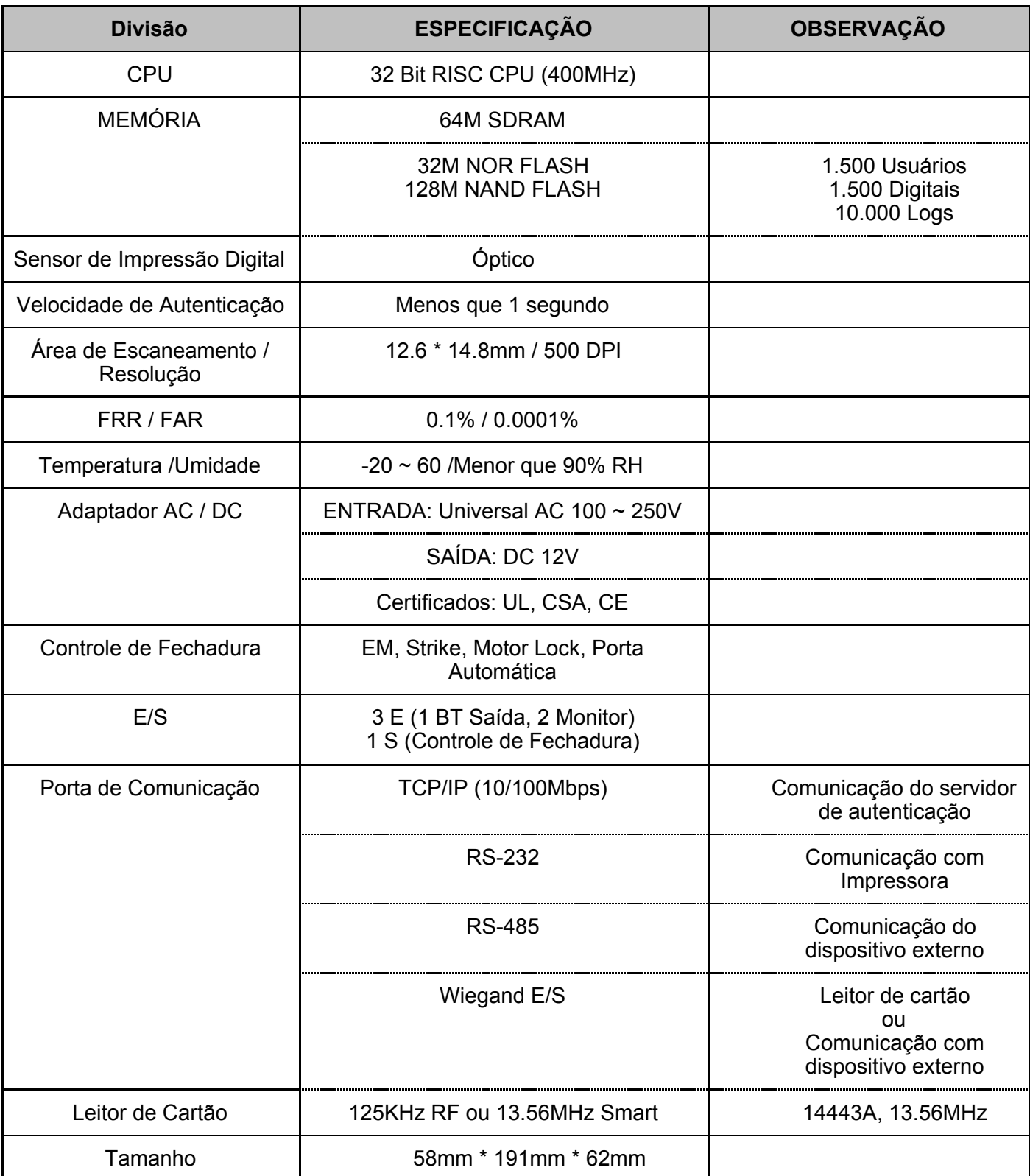

# <span id="page-17-0"></span>**3. Configurando o Ambiente**

- <span id="page-17-2"></span><span id="page-17-1"></span>3.1. Pontos de verificação antes da configuração do ambiente
	- 3.1.1. Entrar no menu

Ao pressionar o botão [F3] por mais de 2 segundos, a tela de autenticação do administrador será exibida

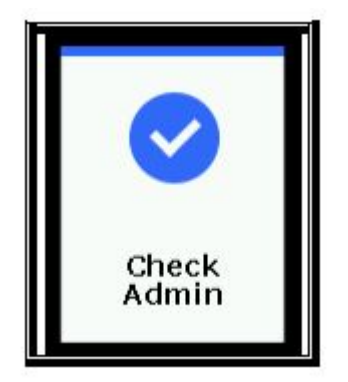

O administrador é verificado por cartão ou impressão digital, dependendo do método de autenticação. Após a autenticação bem-sucedida, a tela vai para o menu a seguir:

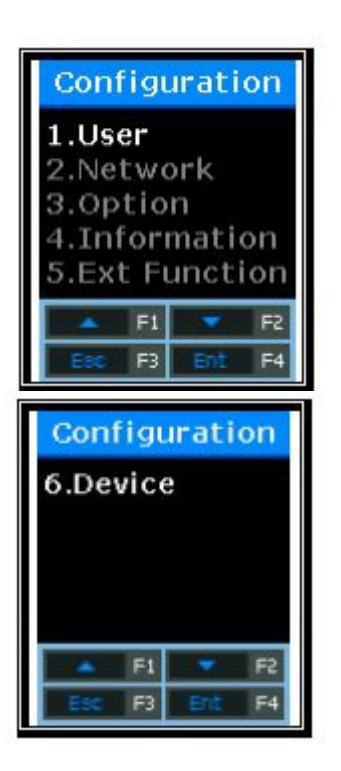

Selecione o menu que pretende alterar utilizando os botões [↑](F1) e [↓](F2), e pressione [ENT] (F4) para ir para o submenu.

A descrição dos botões de função como F1, F2, F3 e F4, está na ordem numérica na parte inferior da tela, como mostrado acima. [↑](F1) e [↓](F2) Suba e desça a tela, você pode pressionar o botão [ENT](F4) para selecionar o menu desejado, ou pressione [ESC](F3) por mais 2 segundos para retornar ao menu superior.

※ Os menus de autenticação de administrador são exibidos somente quando houver qualquer administrador registrado. Uma vez que é autenticado para entrar no modo de menu, você pode acessar a todos os menus até retornar ao menu principal.

<span id="page-18-0"></span>3.1.2. Modificar Configurações

Modifique as configurações existentes pressionando os botões [↑][↓]. Se o valor definido for maior ou igual a 2 dígitos, pressione os botões [←][→] para mover para o dígito que você deseja alterar e pressione os botões [↑][↓] para alterar o valor para cima ou para baixo.

Pressione o botão [ENT] para verificar o valor ajustado ou vá para a próxima configuração. Se você quiser cancelar durante a configuração e passe para o menu superior, pressione o botão [ESC] por mais 2 segundos.

Se apenas os botões [←][↑][↓][→] forem exibidos exceto os botões [ESC] e [ENT], [ESC] é ativado pressionando [F3] por mais 2 segundo e [ENT] [F4] durante mais de 2 segundos.

<span id="page-18-1"></span>3.1.3. Salvar após a conclusão da configuração do ambiente

Depois de alterar as configurações, pressione o botão [ESC] na tela do menu principal para salvar as alterações e a seguinte tela será exibida

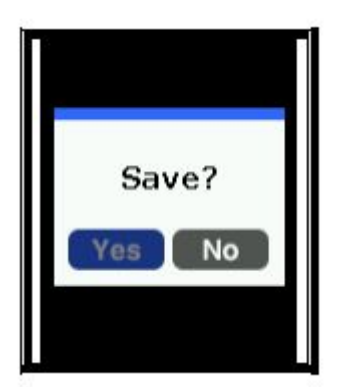

Selecione o botão [Sim] para salvar modificações, o botão [Não] para cancelar modificações e, em seguida, o botão [ENT] se houver alguma informação modificada, o terminal será reiniciado.

- $\geq$  Se não houver nenhuma informação de alteração, a tela sai do menu de configuração do ambiente sem o processo 'Salvar? '
- $\triangleright$  Se nenhum dado for inserido no menu principal durante um certo tempo durante a alteração do ambiente, a tela sairá do menu de configuração do ambiente. Neste caso, se houver qualquer alteração no menu, a tela executa o processo 'Salvar? '. Se não houver alteração no menu, a tela vai para a tela principal sem salvar as alterações.

# <span id="page-19-0"></span>3.2. Configuração do menu

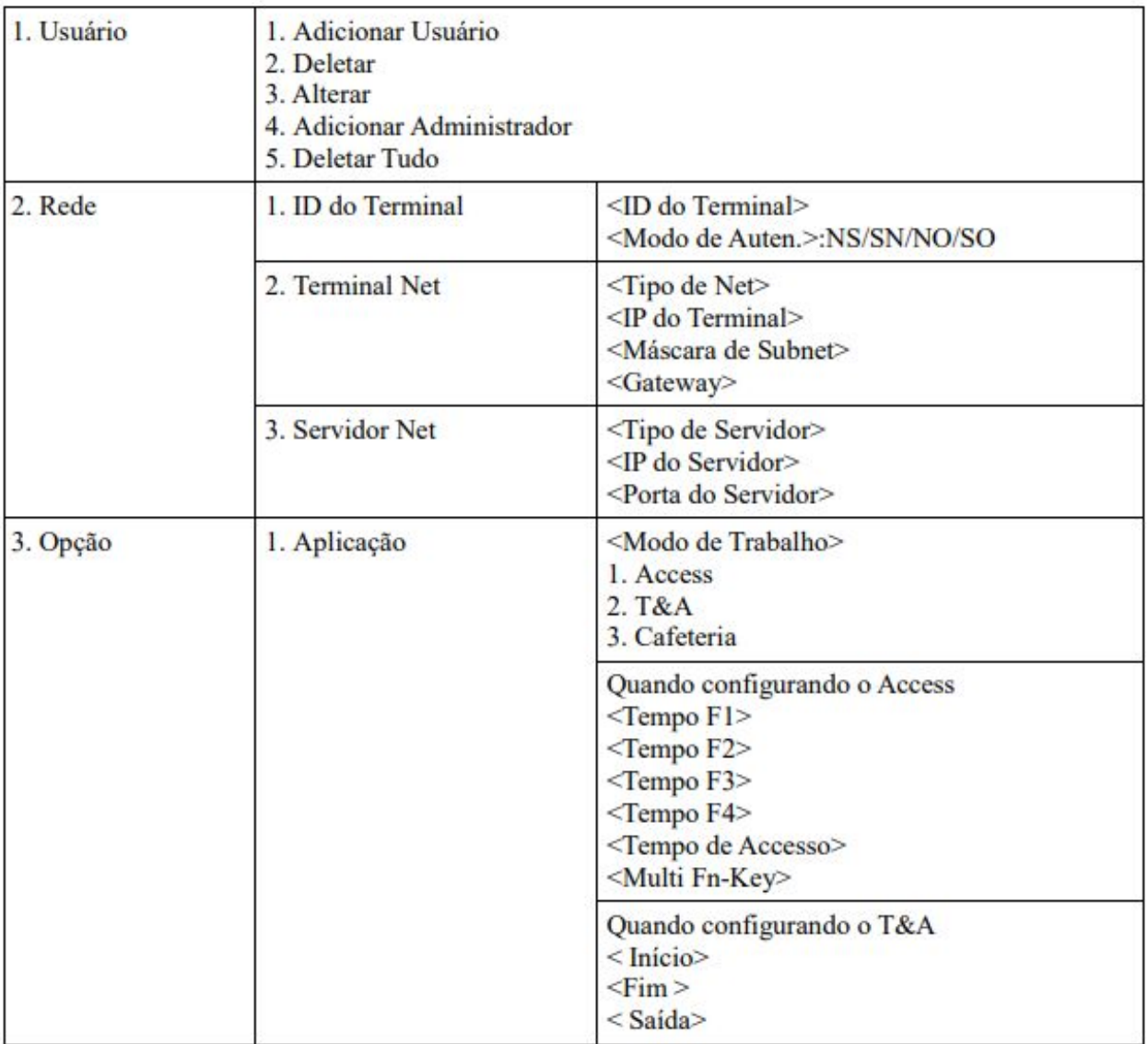

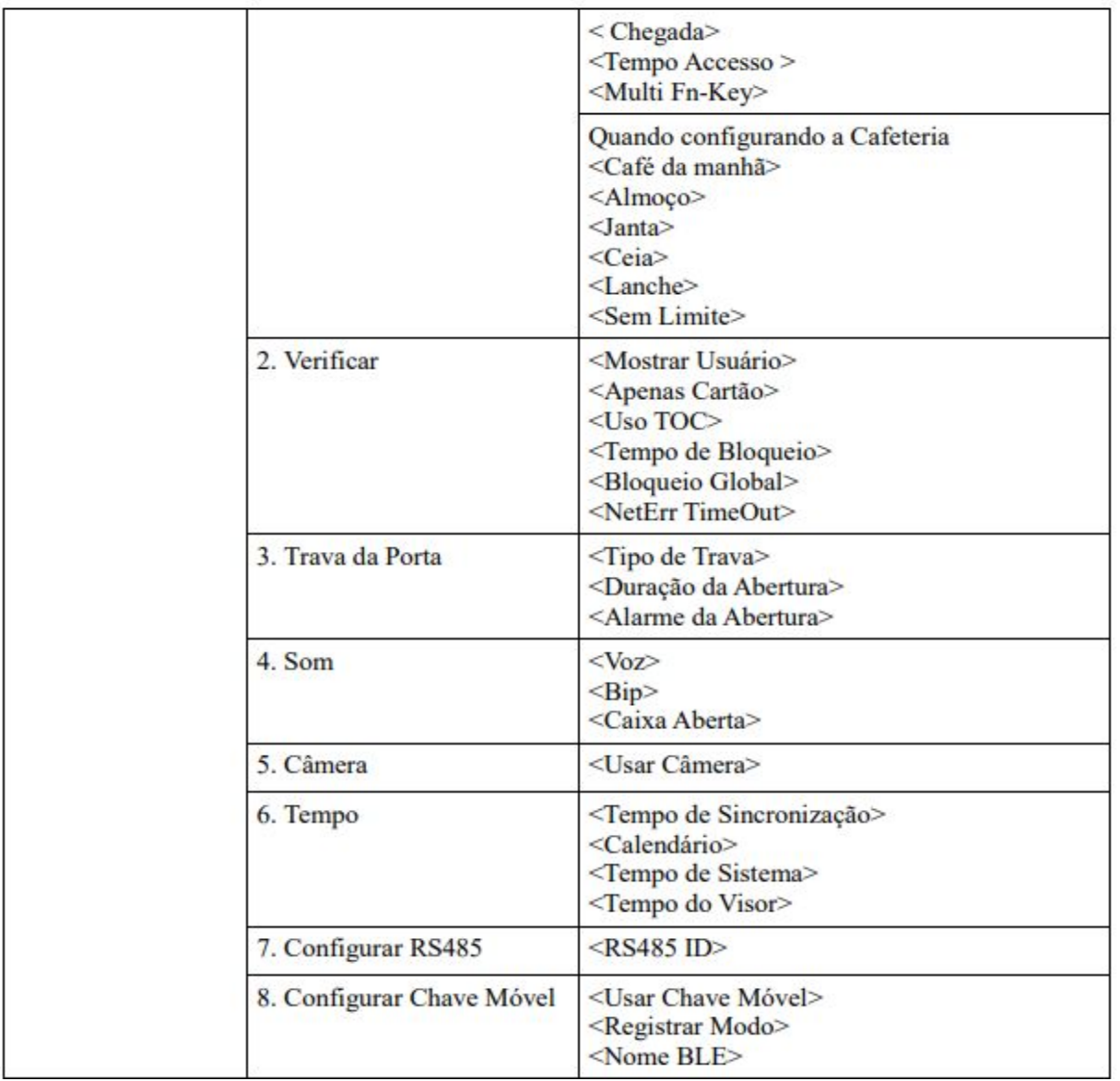

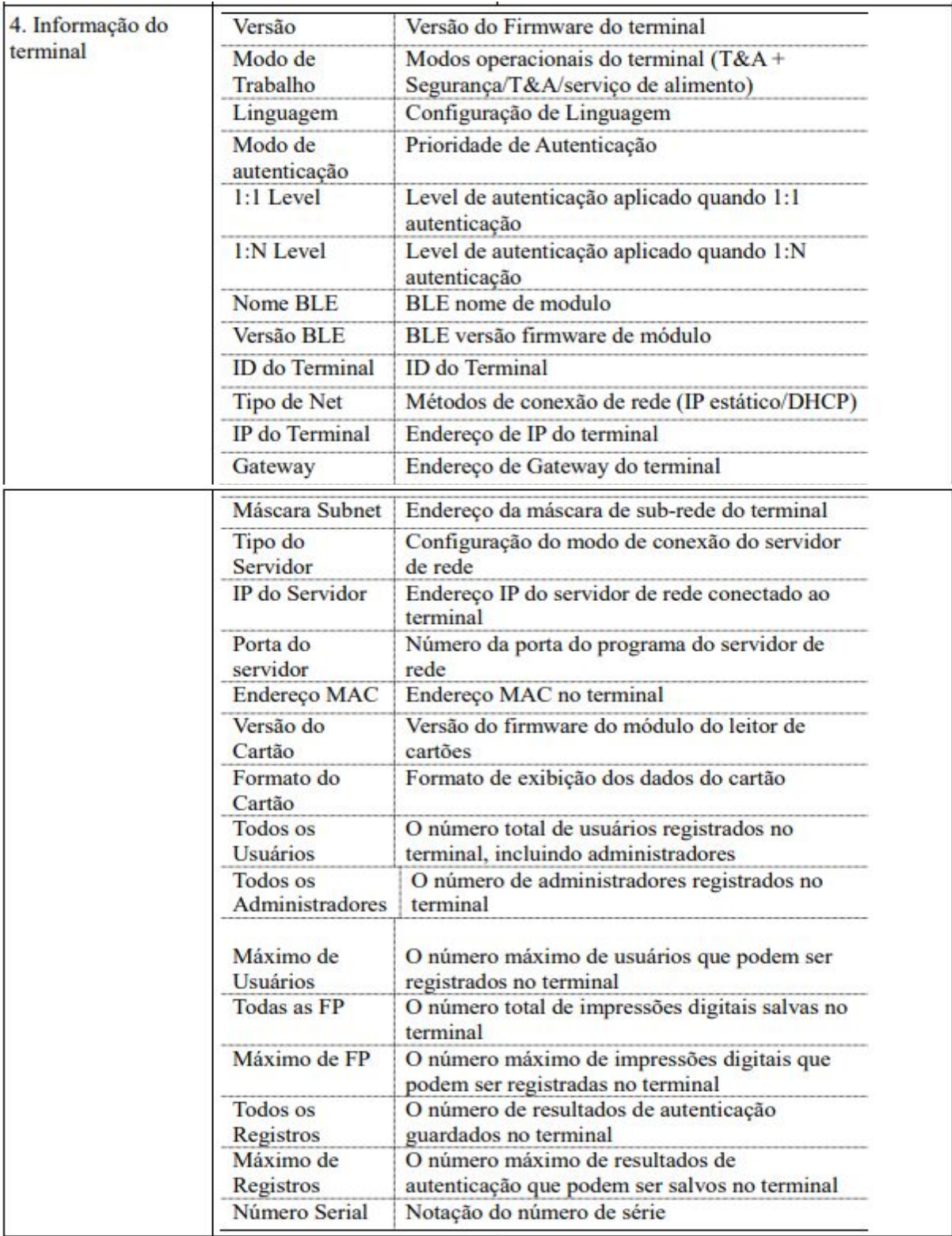

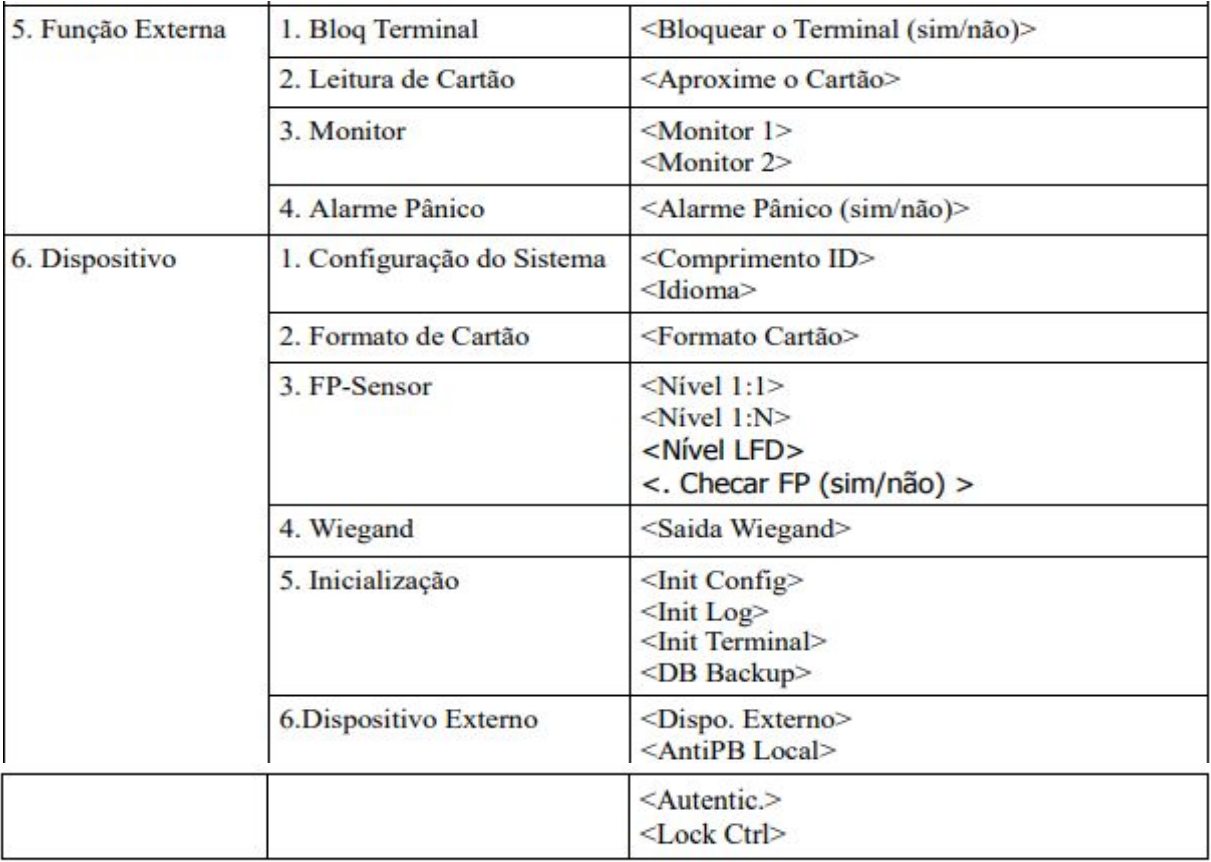

## <span id="page-23-0"></span>3.3 Gerenciamento de usuários

Selecione [1.Usuário] no menu principal e aparecerá a seguinte tela.

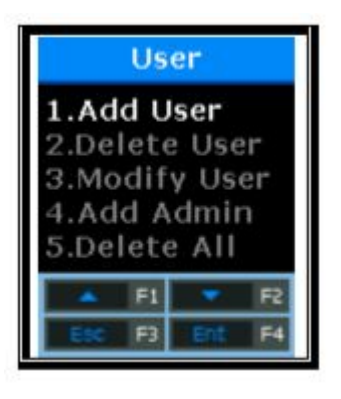

Pressione os botões [↑][↓] para selecionar o menu que deseja alterar e pressione o botão [ENT].

<span id="page-23-1"></span>3.3.1 Adicionar Usuário

Selecione [F3~]→[1.Usuário]→[1.Adicionar Usuário] na tela principal e a tela a seguir será exibida

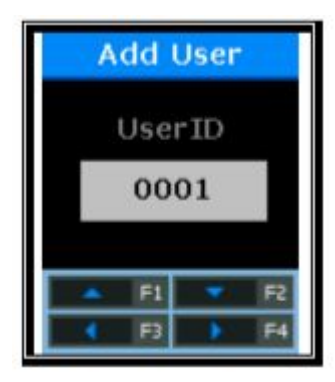

Digite o ID do novo usuário que deseja registrar e pressione o botão [F4] por mais de 2 segundos.

Ao registrar-se, o ID de utilizador disponível é automaticamente apresentado no LCD para que possa registra-lo convenientemente. Se necessário, você pode alterar o ID usando as teclas de função. Se outro usuário já estiver registrado no ID digitado, a mensagem "ID Usuário Duplicado" com "Buzzer" será exibida no LCD e a tela irá para o menu superior. Se o ID inserido não estiver registrado, a tela de seleção do tipo de autenticação a seguir será exibida.

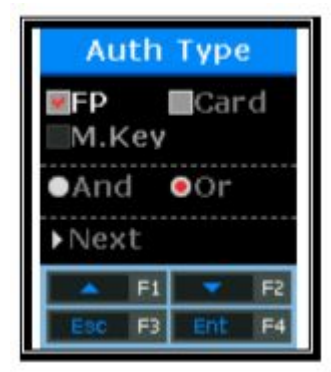

Usando os botões [↑][↓], selecione o método de autenticação e 'E' ou 'Ou' e pressione o botão 'Próx

# 3.3.1.1 Adicionar FP

Registre-se e autentique-se usando a impressão digital.

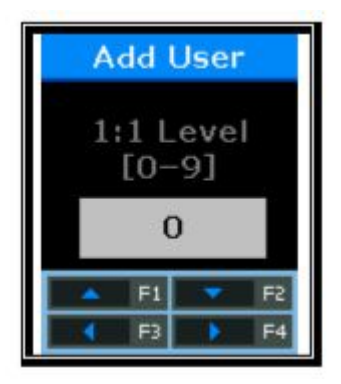

Configuração padrão: '0'

Esta tela está disponível para determinar o nível de autenticação para cada usuário registrado. Alterando esse valor, o nível de autenticação diferente pode ser definido para cada usuário registrado. Se esse valor for definido como '0', o Nível 1:1 definido no terminal será usado em vez do nível de autenticação específico do usuário.

Depois de concluir a configuração, pressione o botão [ENT] para passar para a próxima configuração.

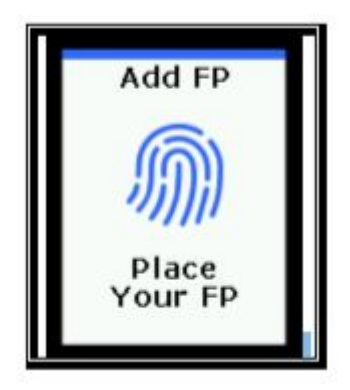

 Insira sua impressão digital referindo-se a "1.8. Como se registrar e inserir a impressão digital como mencionado acima.

Quando o sensor de impressão digital estiver aceso, coloque o dedo na janela de entrada de impressões digitais. Quando o sinal sonoro "Ppik" ocorrer, aguarde cerca de 2 a 3 segundos até a luz se apagar e retire o dedo. Quando a primeira impressão digital for introduzida com sucesso, é apresentada a mensagem "Insira Novamente". Insira a impressão digital novamente

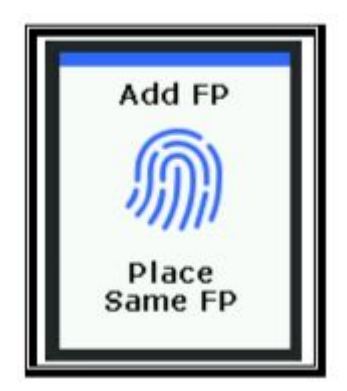

Insira a impressão digital mais uma vez.

Deve-se notar que ao inserir a segunda impressão digital depois de inserir a primeira, você deve afastar o dedo da janela de entrada e, em seguida, inserir a segunda impressão digital novamente. Quando o registro estiver concluído, selecione "Add FP". Se ele falhar, a tela retornará ao '1.Usuário'.

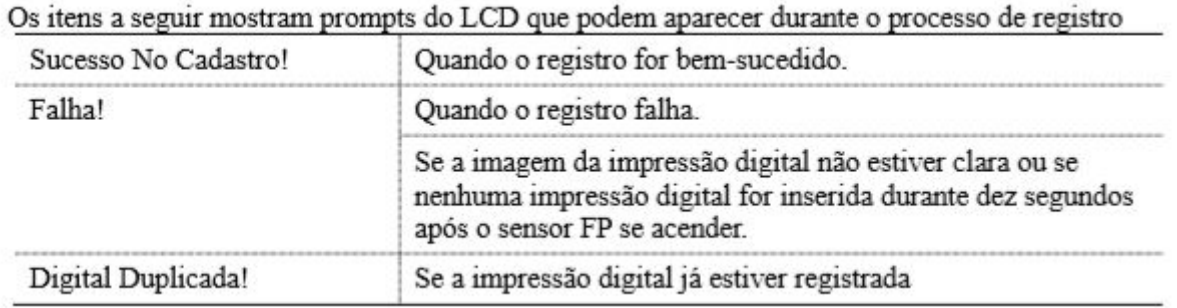

Se o registro falhar mesmo se você tentar repetir 2-3 vezes, dependendo do método de registro de impressão digital correto, é recomendável autenticar usando o cartão.

# 3.3.1.2 Adicionar Cartão

Registre-se e autentique-se usando somente o cartão

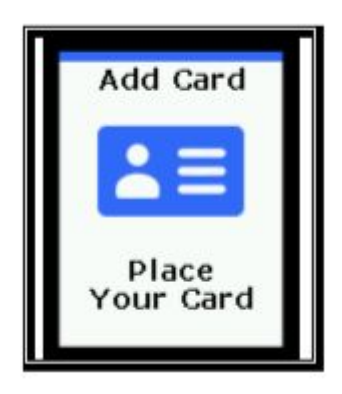

Coloque o cartão para registrar no LCD. Para cancelar e sair do registro, pressione o botão [ESC].

Quando o registro estiver concluído, selecione "Add Cartão". Se ele falhar, a tela retornará ao "1. Menu do Usuário"

Os itens a seguir mostram prompts do LCD que podem aparecer durante o processo de registro.

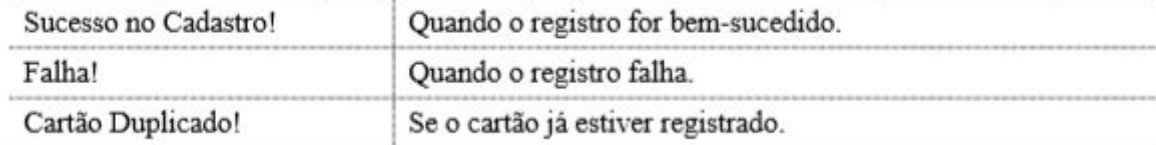

O usuário pode ser registrado usando cartão e impressão digital e, em seguida, autenticado

O utilizador deve registrar a sua impressão digital (ver Registro de Impressão Digital) e depois o seu cartão (ver Registro de Cartão).

3.3.1.4. Registre-se com "FP e Cartão"

3.3.1.3. Registrar como "FP ou Cartão"

usando cartão ou impressão digital.

O usuário pode ser registrado usando cartão e impressão digital. A autenticação é realizada para o cartão e, em seguida, para a impressão digital.

O utilizador deve registrar a sua impressão digital (ver Registro de Impressão Digital) e depois o seu cartão (ver Registro de Cartão).

# <span id="page-26-0"></span>3.3.2 Deletar Usuário

Selecione [F3~]→[1.Usuário]→[2.Delete] na tela principal e a tela a seguir será exibida.

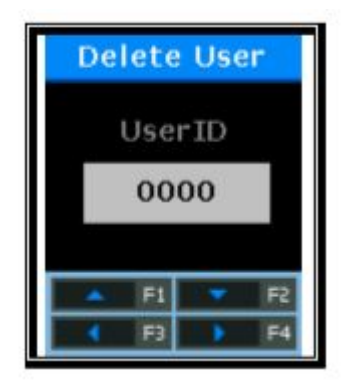

Insira o ID do novo usuário que deseja excluir e pressione o botão [F4] por mais de 2 segundos.

Digite o ID do usuário que deseja excluir do terminal e pressione o botão [F4] por mais de 2 segundos, o 'Buzzer' bem-sucedido irá soar e todas as informações serão excluídas do terminal. No entanto, a eliminação de dados do terminal não significa eliminação de dados do servidor. Para excluir os dados permanentemente, ele deve ser excluído do servidor também.

Se o ID de um usuário não registrado for inserido, a mensagem de "Cancelar registro" com "Buzzer" será exibida no LCD e, em seguida, a tela irá para o menu "1. Menu do Usuário".

Ao excluir, usuários gerais e administradores são excluídos sem distinção. Então você deve prestar atenção para a exclusão acidental do administrador. Se os usuários que não existirem no servidor de rede, mas estiverem registrados no terminal forem excluídos, os dados não poderão ser recuperados. Portanto, precauções especiais são necessárias.

# <span id="page-27-0"></span>3.3.3. Modificar Usuário

Selecione [F3~]→[1.Usuário]→[3.Modificar] na tela principal e a tela a seguir será exibida.

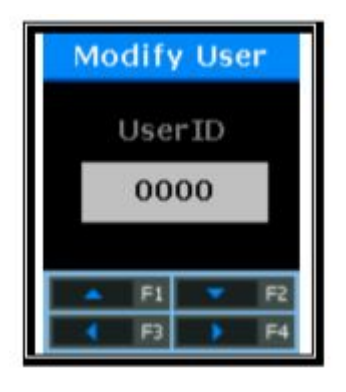

Insira o ID do usuário que deseja alterar e pressione o botão [ENT] por mais de 2 segundos.

Usuários gerais e administradores podem ser alterados sem distinção. Se a ID de um usuário não registrado (ou administrador) for inserida, a mensagem de "Cancelar Registro" com "Buzzer de Falha" será exibida no LCD e, em seguida, a tela irá para o "1.Menu do Usuário".

Os itens variáveis de usuários são diferentes de acordo com o método de autenticação do usuário e são classificados como abaixo

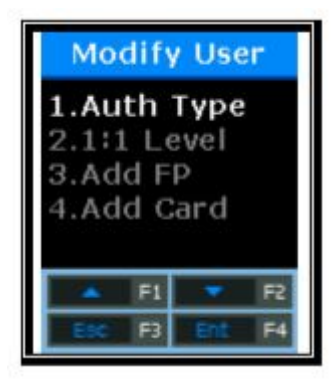

Selecione [1] para alterar o método de autenticação; [2] para modificar o nível de autenticação; [3] para adicionar a impressão digital à identificação relevante; E [4] para adicionar o cartão.

※Podem ser registradas até 10 impressões digitais/cartões por ID. Se você tentar registrar mais de 10 impressões digitais/cartões, ao selecionar [3] ou [4], a campainha "Fail" ocorrerá e a mensagem de "Usuário FP/Cartão Completo" será exibida no LCD.

# [1] Tipo de Autenticação

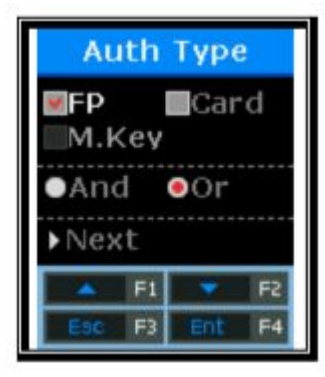

Usando os botões [↑][↓], selecione o método de autenticação e "E" ou "Ou" e pressione o botão "Próx. ".

Para modificar, selecione os métodos de autenticação referentes ao processo acima mencionado de [3.3.1.1] a [3.3.1.4].

[2] Ao selecionar "Nível 1:1"

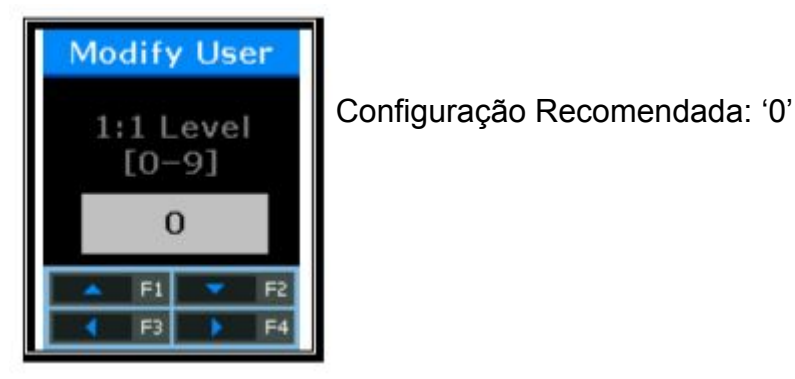

Para modificar, o novo valor definido deve ser inserido.

Se este valor for definido como '0', o Nível 1:1 definido no terminal é usado em vez do nível de autenticação específico do usuário.

# [3] Adicionar Impressão Digital

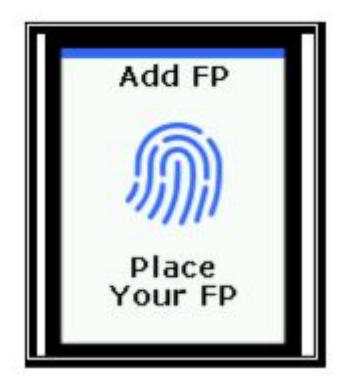

Insira sua impressão digital referindo-se a "1.8. Como se registrar e digitar a impressão digital como mencionado acima.

Quando o sensor de impressão digital estiver aceso, coloque o dedo na janela de entrada de impressões digitais. Quando o sinal sonoro "Papi" ocorrer, aguarde certa de 2 a 3 segundos até a

luz se apagar e levante o dedo. Quando a primeira impressão digital for introduzida com sucesso, é apresentada a mensagem "Insira Novamente". Insira a impressão digital mais uma vez.

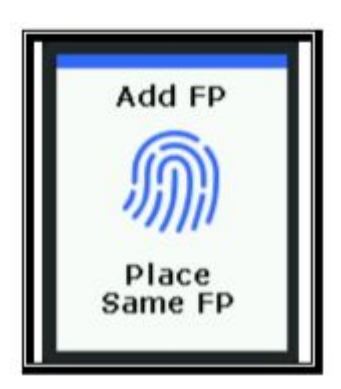

Insira a impressão digital mais uma vez.

Deve-se notar que ao inserir a segunda impressão digital depois de inserir a primeira, afaste o dedo da janela de entrada e, em seguida, inserir a segunda impressão digital novamente. Quando o registro estiver concluído, selecione "Add FP" se ele falhar a tela retornará ao "3 Modificar"

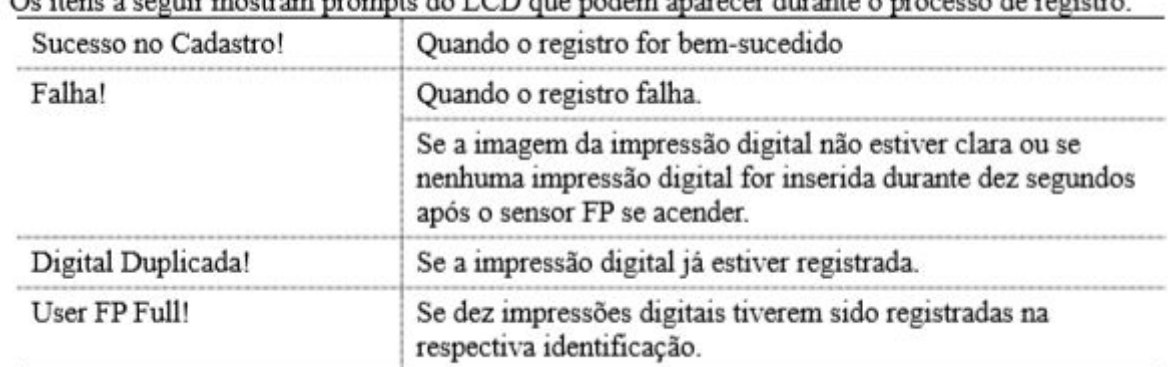

Os itens a seguir mostram prompts do LCD que nodem aparecer durante o processo de registro

# [4] Adicionar Cartão

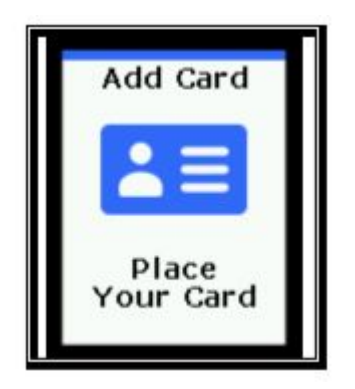

Para cancelar o registro pressione o botão [ESC].

Quando colocar o seu cartão no LCD, o "Buzzer" bem-sucedido ocorre e o número do cartão recém-inserido é adicionado. Se a mudança de cartão falhar, o "Buzzer de Falha" ocorrerá e a tela retornará ao "3. Modificar"

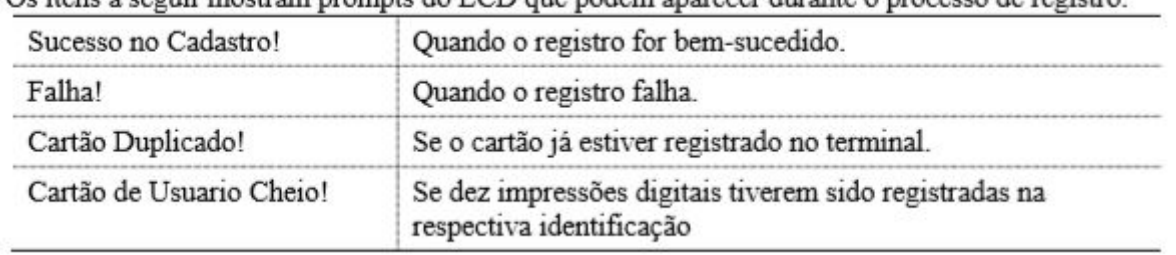

Os itens a seguir mostram prompts do LCD que podem aparecer durante o processo de registro

## <span id="page-30-0"></span>3.3.4. Adicionar Administrador

 Selecione [F3~]→[1.Usuário]→[4.Add Admin] na tela principal e a tela a seguir será exibida

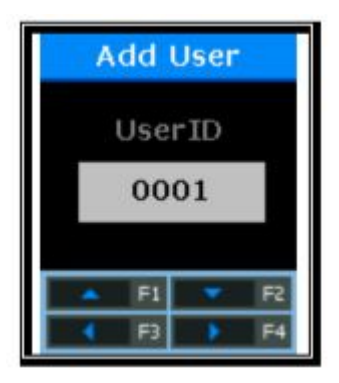

Insira o ID do administrador que deseja registrar e pressione o botão [F4] por muito tempo.

※ Desde então, o processo de registro do administrador é o mesmo que o processo geral de registro do usuário. Somente usuários registrados como administradores tem autoridade para alterar o ambiente operacional do terminal e

registrar/modificar/excluir todas as informações dos usuários

# <span id="page-30-1"></span>3.3.5. Deletar todos os usuários

 Selecione [F3~]→[1.Usuário]→[5.Excluir Tudo] na tela principal e a tela a seguir será exibida.

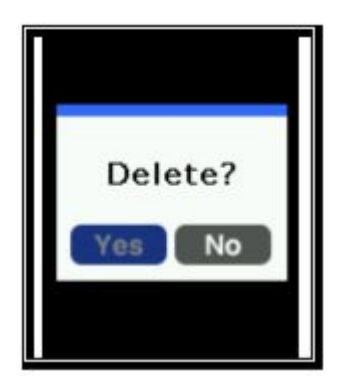

Selecione [1] para eliminar todos os utilizadores e [2] para cancelar.

Após solicitar a reconfirmação, todos os usuários, incluindo administradores, são imediatamente excluídos. Antes de utilizar esta função, é necessária uma atenção especial.

Após a eliminação bem-sucedida, o 'Buzzer' bem-sucedido ocorre e, em seguida, a tela volta ao "1. Menu do usuário"

<span id="page-31-0"></span>3.4. Configuração de rede

Selecione [2.Rede] no menu principal e a tela a seguir será exibida.

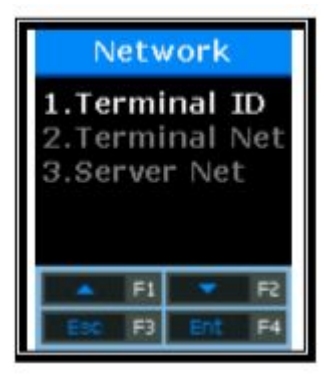

Pressione os botões [↑][↓] para selecionar o menu que deseja alterar e pressione o botão [ENT]

<span id="page-31-1"></span>3.4.1. ID do Terminal

 Selecione [F3~]→[2.Rede] → [1. ID Terminal] na tela principal e a tela a seguir será exibida.

# 3.4.1.1. ID do Terminal

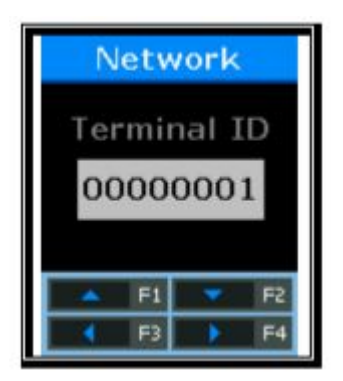

Esse é um ID usado para permitir que o servidor identifique o terminal. O padrão é '00000001'. Configuração padrão: "00000001"

Esse ID deve coincidir com o ID da porta definido para o programa do servidor e é inserido como um número de 8 dígitos. Pressione o botão [ENT] por mais de 2 segundos e vá para o próximo menu.

3.4.1.2. Definição de Prioridade de Autenticação [NS / SN / NO / SO]

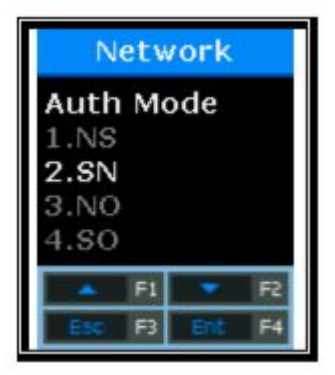

Selecione [1] para NS, [2] para SN, [3] para NO e [4] para SO. Configuração Padrão: '2.SN'

Este menu é para determinar a prioridade de autenticação entre o terminal e a rede, o padrão é "2. SN", e o método de autenticação em cada modo, funciona como a seguir.

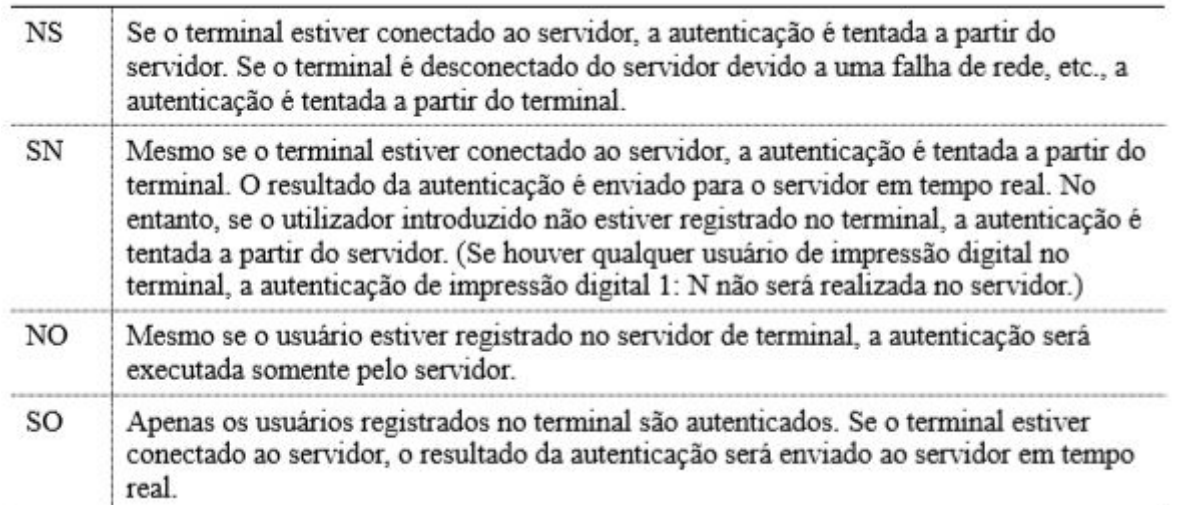

A prioridade de autenticação pode ser definida de forma flexível, dependendo da situação, como o número de terminais conectados ao servidor, o número de usuários autenticados ou falha de rede. No entanto, se mais de 10 terminais estiverem conectados ao servidor e assim a autenticação simultânea for frequentemente tentada ou se houver falha na rede com frequência, é recomendável tentar a autenticação SN (definida como '2').

Depois de introduzir corretamente, pressione o botão [ENT] e a tela irá para o menu superior.

# <span id="page-32-0"></span>3.4.2. Configuração de IP

exibida.

3.4.2.1. Configuração do Método de Conexão

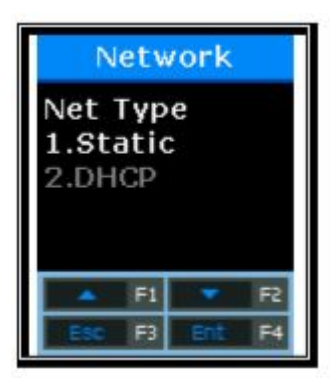

Selecione [1] se o IP estático for atribuído e selecione [2] para definir o IP usando DHCP. Configuração Padrão: '1. Static'.

Isso se refere à forma como o terminal está conectado à rede. O padrão é '1' (Estático). Selecione [1] quando utilizar o IP estático atribuído a partir da rede ligada e selecione [2] quando utilizar o IP atribuído a partir do servidor DHCP que existe na rede ligada.

Depois de introduzir corretamente, pressione o botão [ENT] para passar para a próxima configuração.

※ Se o método de conexão estiver definido como 'IP Estático (1)', os seguintes procedimentos, como "3.4.2.2. Configuração de IP do Terminal", "3.4.2.3. Configuração de Máscara de Sub-rede", e "3.4.2.4. Configuração de Gateway" devem ser definidos, respectivamente. No entanto, se o método de ligação estiver definido para o IP dinâmico suportado pelo DHCP, a definição é desnecessária e assim omitido.

3.4.2.2. Configuração de IP do Terminal

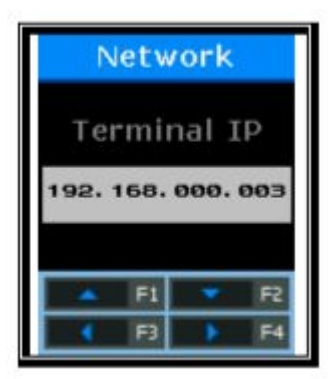

Pressione os botões [←][→] para mover para o dígito que deseja alterar e pressione os botões [↑][↓] para alterar os números. Configuração Padrão: "192.168.000.003"

Insira o IP assimilado ao terminal.

Depois de introduzir corretamente, pressione o botão [F4] por mais de 2 segundos para passar para a próxima configuração.

3.4.2.3. Definição de máscara de sub-rede

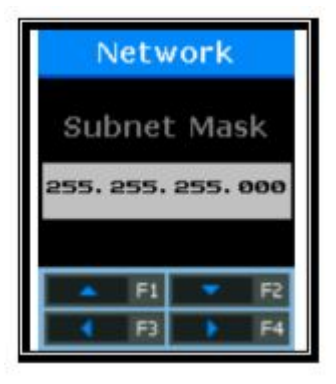

Pressione os botões [←][→] para mover para o dígito que deseja alterar e pressione os botões [↑][↓] para alterar os números. Configuração Padrão: "255.255.255.000"

Isso é para definir a máscara de sub-rede da rede conectada ao terminal.

Depois de introduzir corretamente, pressione o botão [F4] por mais de 2 segundos para passar para a próxima configuração.

3.4.2.4. Configuração de Gateway

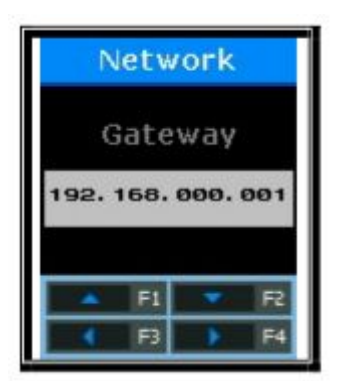

Pressione os botões [←][→] para mover para o dígito que deseja alterar e pressione os botões [↑][↓] para alterar os números. Configuração Padrão: "192.168.000.001"

Isto é para definir o IP Gateway da rede conectada ao terminal.

Depois de introduzir corretamente, pressione o botão [ENT] por mais de 2 segundos e a tela irá para o menu superior

<span id="page-34-0"></span>3.4.3. Configuração do IP do Servidor

Selecione [F3~]→[2.Rede] → [3.IP Servidor] na tela principal e a tela a seguir será exibida

3.4.3.1. Configuração do método de conexão.

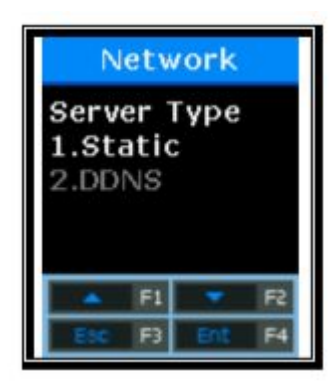

Selecione [1] se o IP estático for atribuído e selecione [2] para definir o IP usando DDNS. Configuração Padrão: '1.Estático'

Esta é a forma como o terminal está ligado à rede. Selecione [1] quando utilizar o IP estático atribuído a partir da rede ligada e selecione [2] quando utilizar o IP atribuído a partir do servidor DDNS

Depois de introduzir corretamente, pressione o botão [ENT] para passar para a próxima configuração.

※ Se o método de conexão estiver definido como 'IP Estático (1)', os seguintes procedimentos, como "3.4.3.2 Configuração do IP do Servidor" e "3.4.3.3 Configuração da porta do servidor" deve ser definido, respectivamente. No entanto, se o método de conexão estiver definido como '2.

DDNS', o ID de DDNS precisa ser adicionalmente definido e assim "4.4.3.4 DDNS ID Setting" é adicionado.

3.4.3.2. Configuração do IP do Servidor

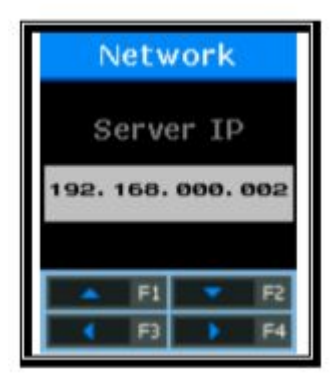

Pressione os botões [←][→] para mover para o dígito que deseja alterar e pressione os botões [↑][↓] para alterar os números. Configuração Padrão: "192.168.000.002"

Isto serve para especificar o endereço IP do servidor de rede ligado ao terminal. Depois de introduzir corretamente, pressione o botão [F4] por mais de 2 segundos para passar para a próxima configuração.
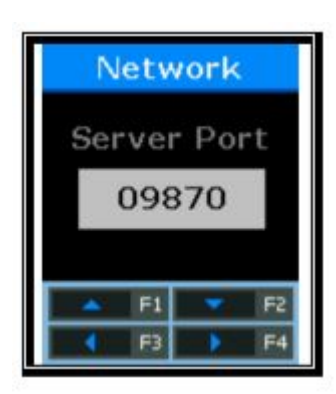

Pressione os botões [←][→] para mover para o dígito que deseja alterar e pressione os botões [↑][↓] para alterar os números. Configuração Padrão: "09870"

Isto serve para especificar a Porta do servidor de rede ligado ao terminal.

Depois de introduzir corretamente, pressione o botão [F4] por mais de 2 segundos e a tela irá mudar para o menu superior.

# 3.4.3.4. Configuração de ID de DDNS

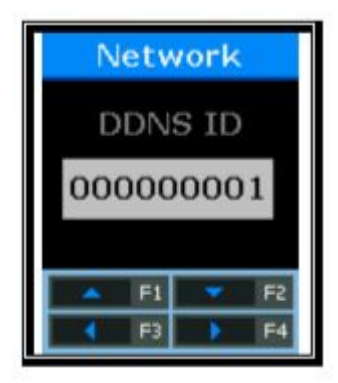

Pressione os botões [←][→] para mover para o dígito que deseja alterar e pressione os botões [↑][↓] para alterar os números. Configuração Padrão: "000000001"

Isso só aparece quando o método de conexão do servidor é definido como "2. DDNS". Isso é para especificar o DDNS ID do servidor DDNS conectado ao terminal.

Depois de introduzir corretamente, pressione o botão [F4] por muito tempo para passar para a próxima configuração.

### 3.4.3.5. Definição DDNS IP

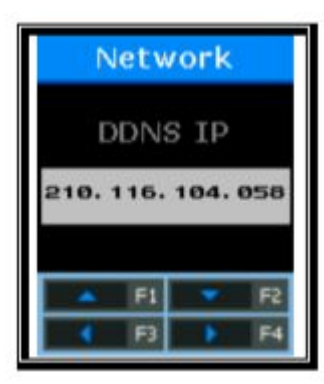

Pressione os botões [←][→] para mover para o dígito que deseja alterar e pressione os botões [↑][↓] para alterar os números. Configuração Padrão: "210.116.104.058"

Isto serve para especificar o endereço IP do servidor de rede ligado ao terminal. Depois de introduzir corretamente, pressione o botão [F4] por mais de 2 segundos para passar para a próxima configuração.

3.4.3.6. Configuração da Porta DDNS

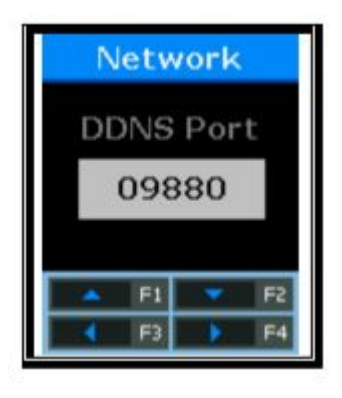

Pressione os botões [←][→] para mover para o dígito que deseja alterar e pressione os botões [↑][↓] para alterar os números. Configuração Padrão: "09880"

Isto serve para especificar a Porta do servidor de rede ligado ao terminal. Depois de introduzir corretamente, pressione o botão [F4] por mais de 2 segundos e a tela irá para o menu superior.

### 3.5. Configurando as Opções

Selecione [3.Opções] no menu principal, e a tela a seguir irá aparecer.

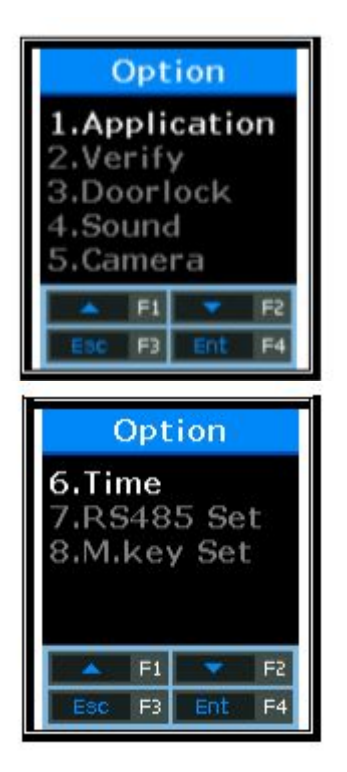

Pressione os botões [↑][↓] para selecionar o menu que deseja mudar e pressione o botão [ENT].

# 3.5.1. Configuração de Aplicação

Selecione  $[F3~] \rightarrow [3.0p\overline{c}30] \rightarrow [1. \text{ Aplica}\overline{c}30]$  na tela do menu principal e a tela a seguir irá aparecer.

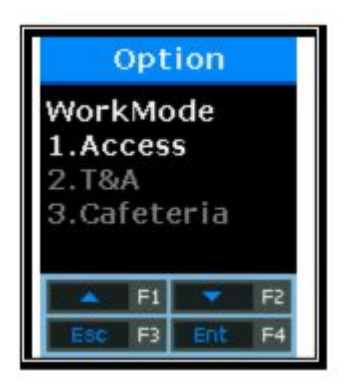

Defina o modo de operação que deseja definir. Configuração Padrão: '1. Acesso'

Isto é para definir um modo de operação do terminal. Selecione "1" para controle de acesso simples; '2' para o controle T&A; E '3' para a gestão de Refeição.

Depois de selecionar, pressione o botão [ENT] para ir para o menu de configuração detalhada de acordo com cada sistema operacional.

3.5.1.1. Ao definir para "[1.Acesso]" ou "[2.T & A]"

Ao definir a hora padrão para cada modo T & A, após a autenticação, o modo de exibição do terminal pode ser transformado no modo T & A automaticamente definido.

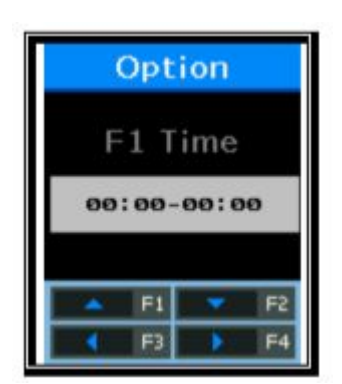

Se o ajuste de tempo for desnecessário, ele será ajustado em '00: 00-00: 00 '.

Isso é para definir o tempo de atendimento padrão. Pressione os botões [←] [→] para mover para o dígito que deseja alterar e pressione os botões [↑] [↓] para alterar os números.

Dentro do fuso horário definido, o modo Início é sempre exibido se outra tecla de função não for pressionada. Mesmo se o modo Fim for autenticado pressionando o botão [F2], o modo de exibição do terminal será automaticamente transformado em Fim após a autenticação. Portanto, é conveniente gerenciar T & A.

Depois de <Time F1>, defina < Time F2>, < Time F3>, < Time F4> e <Tempo de Acesso> da mesma maneira. Como mostrado abaixo, cada zona de tempo deve ser definida para não se sobrepor entre si.

(Ex.) F1 Time=06:00~09:59, F2 Time=17:00~22:00

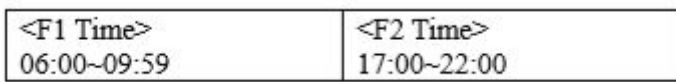

Em seguida, pressione o botão [ENT] e a seguinte tela irá aparecerá

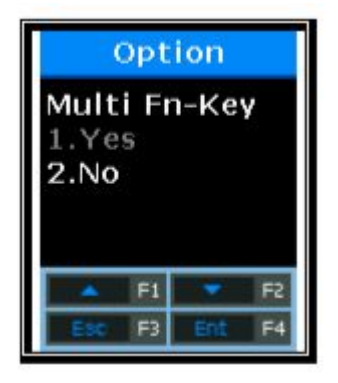

Configuração Padrão: '2.Não'

Pelo menos cinco modos de autenticação podem ser definidos se necessário. O uso de teclas de função de F5 ~ F6 é determinado usando as teclas F1 ~ F3. Ao definir para "1.", pressione o modo F1 (F2, F3) mais uma vez sob o modo F1 (F2, F3), e ele será alterado para o modo F5 (F6, F7).

Em seguida, pressione o botão [ENT] eo seguinte tela aparecerá.

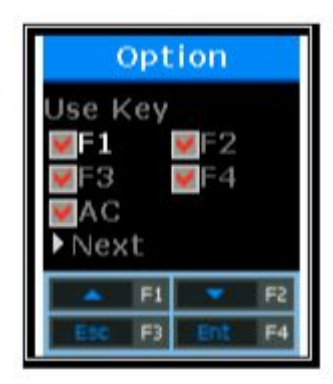

Configuração Padrão: All 'V'

Defina se deseja usar cada tecla de função. Ao configurar para 'V', significa que o modo de autenticação pode ser alterado ao pressionar a tecla de função. Ao definir para 'em Branco', o modo de autenticação não é alterado apesar de pressionar a tecla. Quando este

modo é usado apenas para 'Início' ou 'Fim', está disponível desmarcando outras teclas de função.

Depois de selecionar o valor definido, pressione o botão [ENT] e todas as configurações de autenticação serão concluídas e a tela será movida para o menu superior.

3.5.1.2. Quando definir para "[3.Cafeteria]"

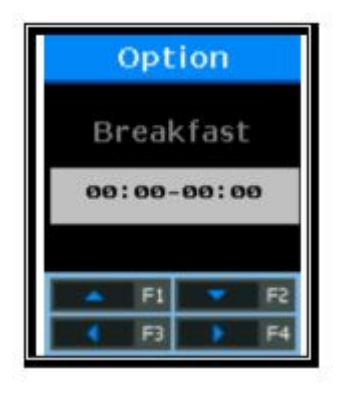

Se a definição de tempo for desnecessária, '00:00-00:00'

Este é para definir o café-da-manhã. Cafeteria é incondicionalmente autenticado dentro do fuso horário definido. Depois de definir a hora do café da manhã, defina <Almoço>, <Janta>, <Ceia> e <Lanche> em ordem da mesma maneira. A hora de refeição não utilizada é ajustada para '00: 00-00: 00'.

Cada zona de tempo deve ser definida para não se sobrepor entre si. Quando a hora não está definida para o fuso horário alimentar, o terminal exibe a mensagem "Bloqueado!". Como o terminal está bloqueado, todas as entradas são bloqueadas, exceto para acessar o modo de menu.

 Quando <Lanche> é definido, o menu para verificar se a duplicar aparece como mostrado abaixo

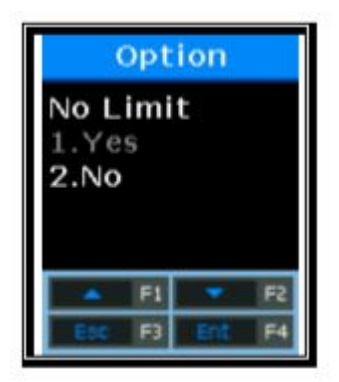

Configuração Padrão: '2.Não'

Se o modo estiver definido como 'Não', a autenticação é permitida dentro do mesmo fuso horário de refeições. Ao tentar a autenticação novamente, a mensagem "Duplicado!" É exibida e a autenticação falha.

Em seguida, pressione o botão [ENT] e a seguinte tela aparecerá.

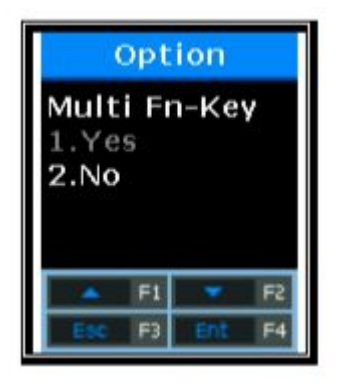

Configuração Padrão: '2.Não'

Pelo menos cinco modos de autenticação podem ser definidos se necessário. O uso de teclas de função de F5 ~ F6 é determinado usando as teclas F1 ~ F3. Ao definir para "1.Sim", pressione o modo F1 (F2, F3) mais uma vez sob o modo F1 (F2, F3), e ele será alterado para o modo F5 (F6, F7).

Em seguida, pressione o botão [ENT] e a seguinte tela aparecerá.

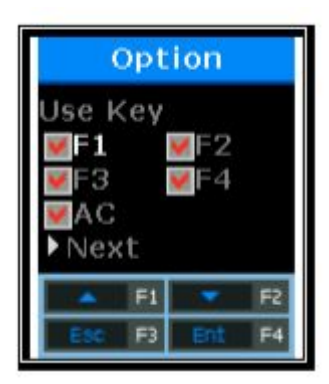

Configuração Padrão: Todos 'V'

Defina se deseja usar cada tecla de função. Ao configurar para 'V', significa que o modo de autenticação pode ser alterado ao pressionar a tecla de função. Ao definir para 'Em Branco', o modo de autenticação não é alterado. Quando este modo é usado apenas para 'Início' ou 'Fim', ficará disponível desmarcando outras teclas de função.

Depois de selecionar o valor definido, pressione o botão [ENT] e todas as configurações de autenticação serão concluídas e a tela será movida para o menu superior.

3.5.2. Configuração do Método de Autenticação.

Selecione [F3~]  $\rightarrow$  [3. Opção]  $\rightarrow$  [2. Verificação] na tela principal e a tela a seguir será exibida.

3.5.2.1. Defina se o ID deve ser exibido após a autenticação bem-sucedida

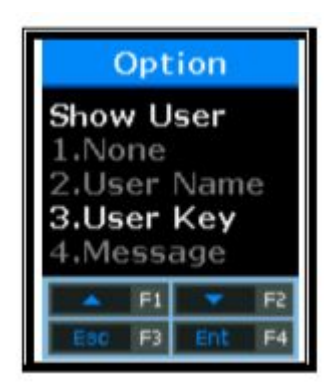

Configuração Padrão: '2.Nome usuário.'

- '1': exibe o ID de usuário autenticado - '2': exibe o nome do usuário no LCD. Se não houver nenhum nome de usuário, o ID do usuário será exibido. Mas ele marca um máximo de 16 letra para Inglês, máximo de 8 letras para coreano (Japonês/Chinês)

- '3': exibe a Chave do Usuário que está registrada no registro do usuário.

- '4': exibe a mensagem inserida no registro do usuário. Mas ele marca um máximo de 16 letras para Inglês, máximo de 8 letras para coreano (Japonês/Chinês)

(Cuidado) \* 'Nome de Usuário' e 'Mensagem' são definidos no servidor. Para a saída, as informações do usuário devem ser baixadas.

 \* 'Nome de Usuário' e 'Mensagem' devem ser definidos para o mesmo idioma que o idioma do terminal.

(Exemplo) OK!<0001>

Posteriormente, pressione o botão [ENT] para passar para a próxima configuração.

### 3.5.2.2. Defina se pretende permitir a autenticação apenas com cartão

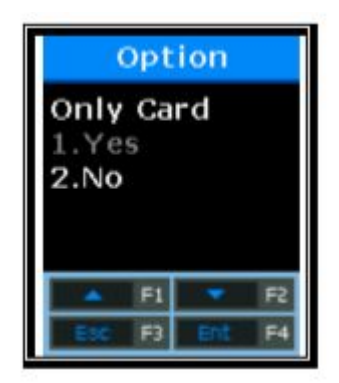

Configuração Padrão: '2.Não'

Esta opção torna possível a autenticação utilizando cartões sem impressões digitais. Mesmo se o usuário estiver registrado no FP e no cartão, ele / ela pode ser autenticada usando o cartão somente no terminal que esta opção é ajustada a '1'.

Depois de selecionar o valor definido, pressione o botão [ENT] e a tela irá para o menu superior.

3.5.2.3. Para autenticar somente usando as informações salvas no cartão inteligente

Configuração Padrão: '2.Não'

Esta opção torna possível autenticar apenas utilizando as informações do utilizador e impressões digitais gravadas no cartão sem descarregar utilizadores no terminal. Para operar esta opção, o terminal deve estar equipado com o leitor de cartões SC e deve ser configurado para usar a placa FP.

 Depois de selecionar o valor definido, pressione o botão [ENT] e a tela irá para o menu superior.

3.5.2.4. Configuração de Tempo de Bloqueio

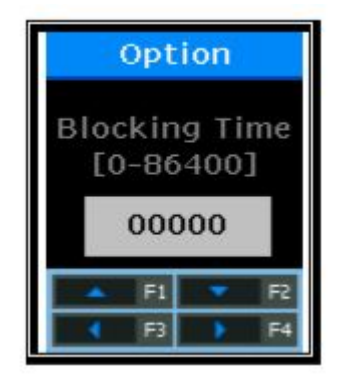

Configuração Padrão: 00000 (Unidade: Segundos)

Esta opção é para proibir o usuário de re-autenticação dentro do tempo definido. Não há limite quando o modo é definido como '0'. No entanto, se for definido para o valor maior do que '0', a reautenticação não pode ser permitida até que o tempo transcorra mais do que o tempo definido após a autenticação bem-sucedida.

Depois de selecionar o valor definido, pressione o botão [ENT] e a tela irá para o menu superior

3.5.2.5. Configuração de Bloqueio Global

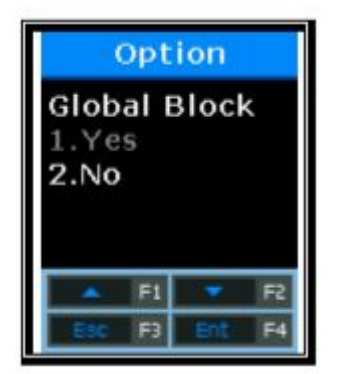

Configuração Padrão: '2.Não'

Esta opção é para proibir o usuário de autenticação no curto espaço de tempo. Após a autenticação bem-sucedida, a função terminal é bloqueada durante o tempo de bloqueio definido anteriormente.

 Depois de selecionar o valor definido, pressione o botão [ENT] e a tela irá para o menu superior.

3.5.2.6. NetErr TimeOut – Configuração da Hora do Erro de Rede (Segundo)

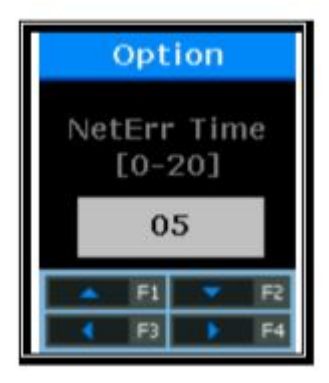

Configuração Padrão: '05'

No modo de autenticação do servidor, se o tempo de erro da rede estiver definido, o tempo de espera para a autenticação pode ser definido. Por exemplo, se o tempo de erro é definido como 5 segundos, quando o utilizador não recebe qualquer resposta do servidor durante 5 segundos após o pedido de autenticação, é apresentada uma mensagem de erro. (No entanto, o usuário é processado como falha de autenticação) Depois de selecionar o valor definido, pressione o botão [ENT] para que todas as configurações de autenticação serão concluídas e a tela será movida para o menu superior.

3.5.3. Configuração de Porta

Selecione  $[F3~] \rightarrow [3.0 \text{pc}30] \rightarrow [3.0 \text{cm}500]$  Porta] na tela principal e a tela a seguir será exibida

3.5.3.1. Configuração do tipo de Trava

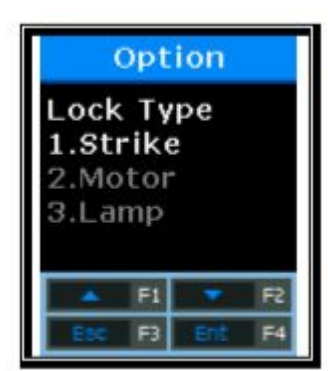

Defina para '1' quando o terminal está ligado ao tipo de greve ou porta automática e '2' quando está ligado ao bloqueio do motor. Configuração Padrão: '1.Strike'

Defina '1' mesmo se o fecho da porta não estiver ligado. Defina '3' se a lâmpada para exibir o sucesso/falha de autenticação estiver instalada na porta de bloqueio.

Pressione o botão [ENT]

### 3.5.3.2. Configuração do tempo de abertura da porta

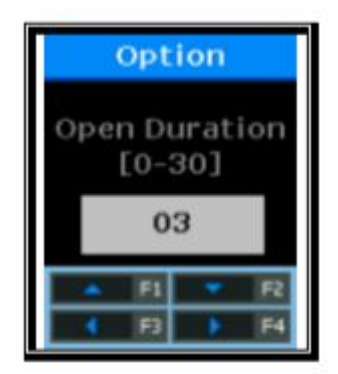

Configuração Padrão: '03'(Unidade: Segundos)

Esta opção é para especificar o tempo após a autenticação através do terminal, a porta é aberta e fechada. Tipo de greve significa o momento em que se abrir a porta após a autenticação, a porta é automaticamente bloqueada novamente. No caso do tipo de parafuso morto e porta automática, a porta funcionará independentemente do valor.

Se o modo estiver ajustado em '00', é impossível controlar a porta. '00' deve ser ajustado somente quando a porta não está conectada a Trava.

Depois de selecionar o valor ajustado, pressione o botão [F4] para passar para a próxima configuração.

3.5.3.3. Configuração do Alarme Aberto da Porta

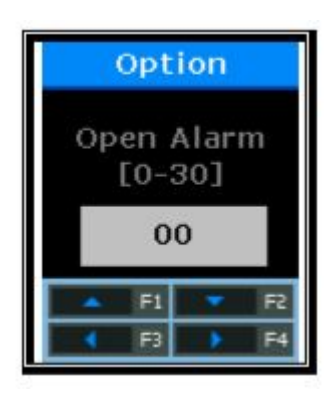

Configuração Padrão: '00'

Esta opção permite ao terminal verificar o tempo quando a porta está aberta. Se a porta estiver aberta durante o tempo ajustado (mínimo de 5 segundos até um máximo de 30 segundos), ocorre um alarme. Quando a hora é definida como '00', não ocorre alarme. Mesmo que o tempo seja definido como 01~04, um alarme começa a soar após o lapso de pelo menos 5 segundos.

 A porta deve estar fechada dentro do tempo ajustado. Mas, pode não ser fechado devido a circunstâncias imprevistas. O alarme permite que os usuários verifiquem a causa de a porta não fechar e a fazer um exame de toda a ação de modo que a porta possa ser fechada normalmente.

Para utilizar esta função, o bloqueio deve ter a função de monitorizar se a porta está aberta ou fechada. O pino de monitorização do bloqueio deve também estar ligado ao terminal. Para verificar se a porta está aberta ou fechada, o modo deve ser definido como "2" ou "3".

Depois de selecionar o valor ajustado, pressiona o botão [F4] por mais de 2 segundos e a tela terminará toda a configuração da porta e mover-se-á para o menu superior.

3.5.4. Configuração de Volume

Selecione  $[F3~] \rightarrow [3.0 \text{pc}$ ão]  $\rightarrow [4.5 \text{cm}]$  na tela principal e a tela a seguir será exibida.

3.5.4.1. Configuração de Volume de Voz

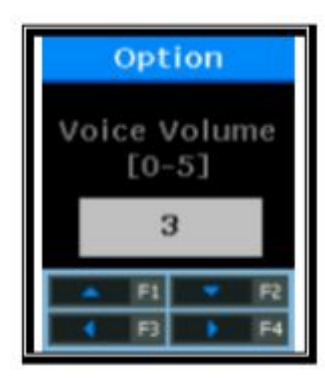

Configuração Padrão: '3'

Esta opção é para definir o volume durante a orientação por voz. Se o volume estiver definido como '0', a mensagem de voz não sai.

Pressione o botão [ENT] para passar para a próxima configuração.

3.5.4.2. Configuração do Volume de Buzzer

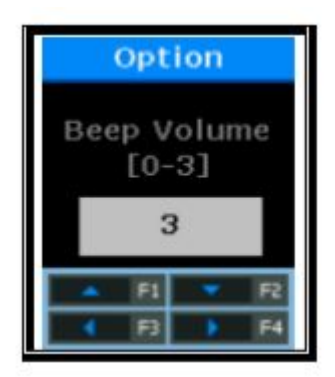

Configuração Padrão: '3'

Esta opção é para definir o volume do buzzer do terminal. O buzzer é silencioso para '0', pequeno volume para '1' e grande volume para '3'.

Pressione o botão [ENT] para passar para a próxima configuração.

3.5.4.3. Configuração do alarme aberto

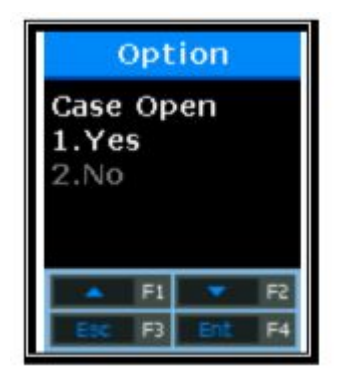

Configuração padrão: '1.Sim'

Esta opção é para definir se um alarme ocorre quando a caixa do terminal está aberta. O alarme ocorre para '1' e não ocorre para '2'.

Depois de selecionar o valor ajustado, pressione o botão [ENT] e a tela irá para o menu superior.

Selecione [F3~]  $\rightarrow$  [3.Opção]  $\rightarrow$  [5.Camera] na tela principal e a tela a seguir será exibida.

3.5.1.1. Defina se a câmera deve ser utilizada

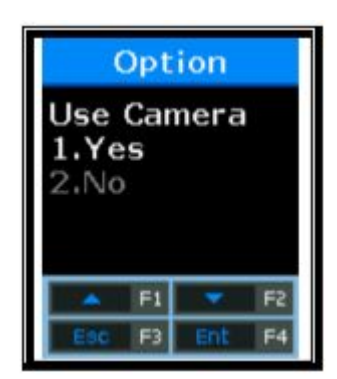

Este menu é para definir se deseja usar a câmera. Configuração padrão: '1.Sim'

Depois de selecionar o valor ajustado, pressione o botão [ENT] e a tela irá para o menu superior.

# 3.5.6. Configuração de Relógio

Selecione [F3~]→[3.Opção]→[6.Hora] na tela principal e a tela a seguir será exibida.

### 3.5.6.1. Configuração de sincronização de tempo

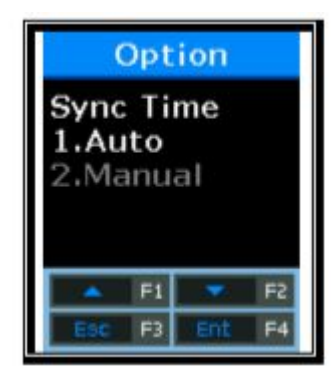

Configuração Padrão: '1.Auto'

Esta opção é para definir como sincronizar a hora atual do terminal com a hora do servidor. Defina como "1.Auto" para sincronizar automaticamente com a hora do servidor e definir como "2.Manual" para sincronizar manualmente com o tempo do servidor.

Pressione o botão [ENT] para passar para a próxima configuração.

3.5.6.2. Configuração de Calendário

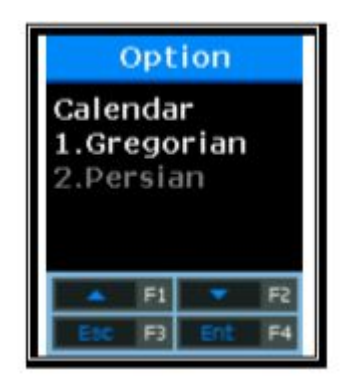

Configuração Padrão: '1.Gregoriano'

Esta opção é para definir como exibir a data atual do terminal. A data geralmente é definida como '1.Gregoriano', mas '2.Persa' usando o calendário persa especialmente.

#### 3.5.6.3. Configuração de Tempo Atual

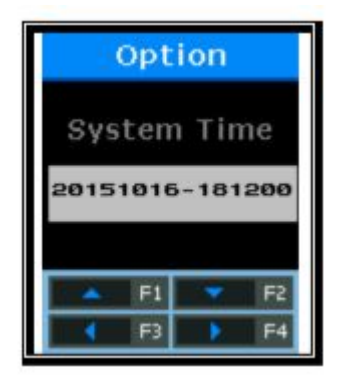

A hora atual do terminal é exibida na ordem de "2009: Ano, 08: Mês, 01: Dia, 21: Hora, 18: Min, 06: Sec". Para modificar, mova para a posição desejada usando os botões [←][→] e modifique os valores existentes usando os botões [↑][↓].

Pressione o botão [ENT] para ir para a próxima tela.

3.5.6.4. Configuração de Exibição de Hora

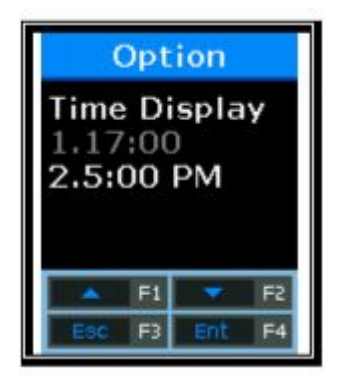

Configuração Padrão: '2.05:00 PM'

Esta opção é a maneira que a hora atual do terminal é exibida. Ao ajustar para '1', a hora é exibida para o horário de 24 horas. Ao ajustar para '2', o horário é exibido separado por AM/PM.

Depois de selecionar o valor ajustado, pressione o botão [ENT] e a tela irá para o menu superior.

3.5.7. Configuração do RS485

Selecione [F3~]  $\rightarrow$  [3.Opção]  $\rightarrow$  [7.RS485]  $\rightarrow$  [ENT] na tela principal e a tela a seguir irá aparecer.

3.5.7.1. RS485 Set

Esta opção é para definir o RS485 ID, a fim de trabalhar em conjunto com o dispositivo RS485.

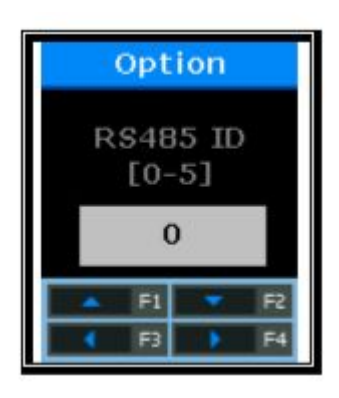

Pressione [↑][↓] para selecionar o valor de ID e pressione o botão [ENT]. Configuração Padrão: '0'

Depois de selecionar o valor ajustado, pressione o botão [ENT] e a tela irá para o menu superior.

# 3.6. Informação de Terminal

Selecione [4.Info. ] No menu principal e a tela a seguir será exibida.

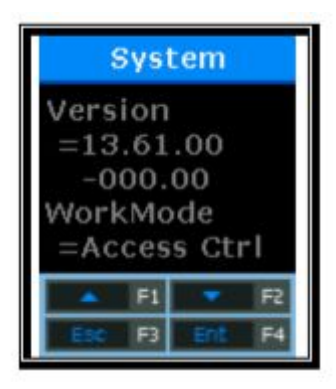

Todas as configurações do terminal podem ser verificadas em ordem.

Pressione os botões [↑][↓] e desloque-os para cima e para baixo e, em ordem, verifique as definições na tabela seguinte.

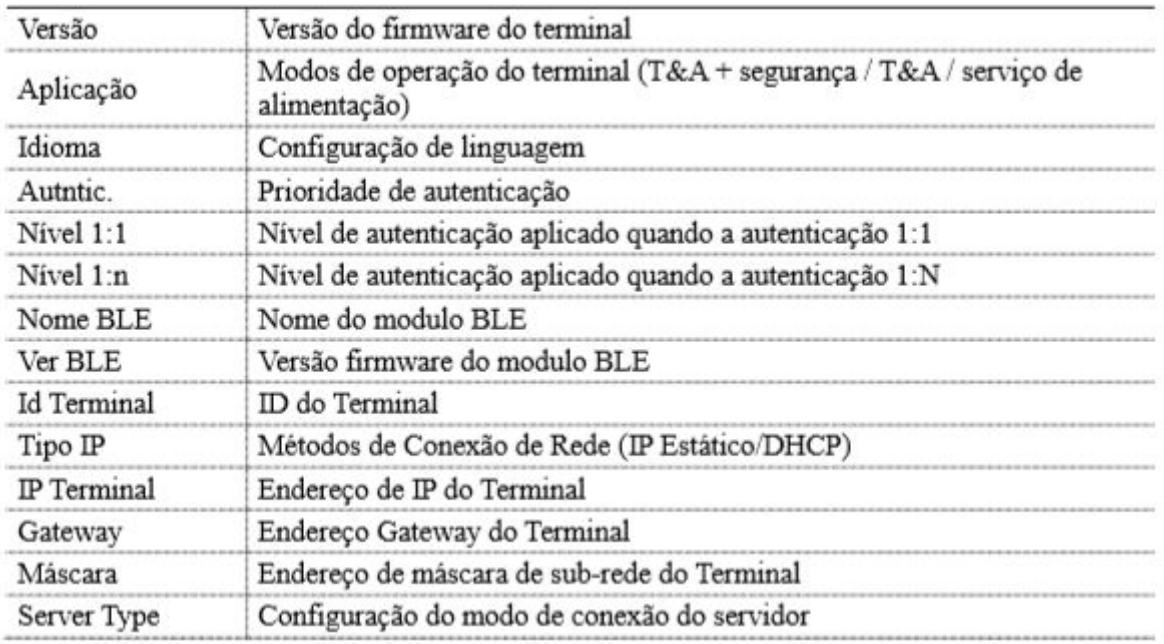

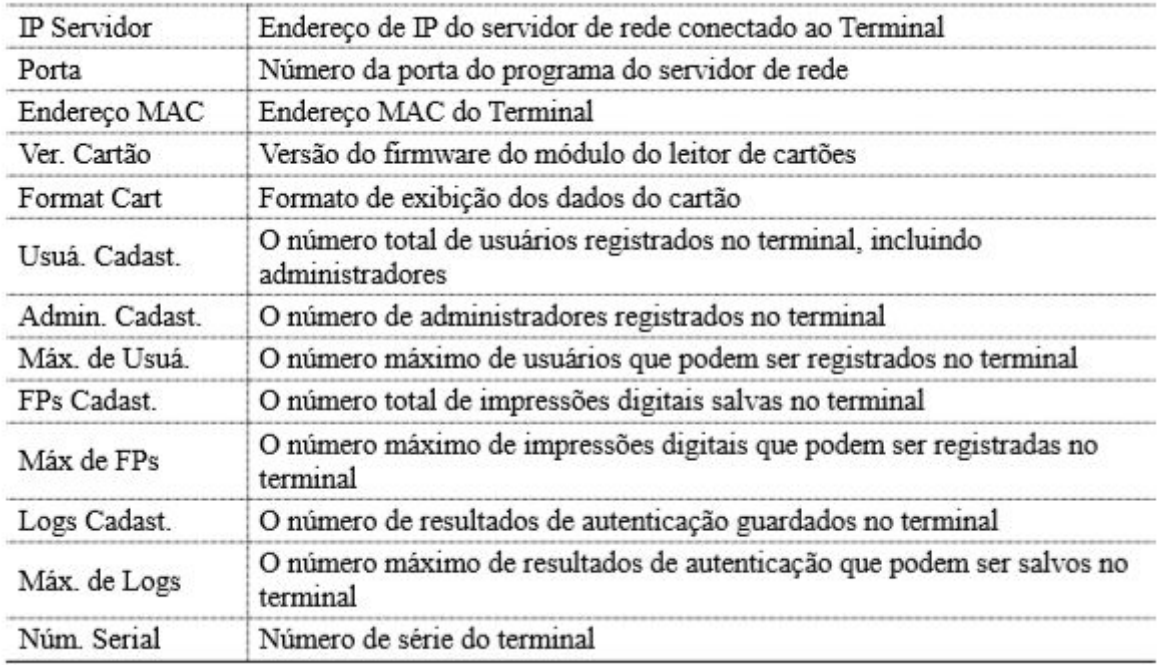

# 3.7. Função Adicional (Função Extra)

Selecione [5. Função Ext.] no menu principal e a tela a seguir será exibida.

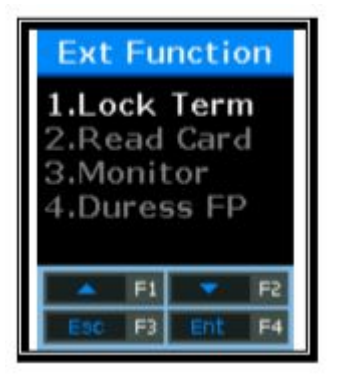

Pressione os botões [↑][↓] para selecionar o menu que deseja alterar e pressione o botão [ENT].

3.7.1. Configuração do Bloqueio do Terminal

Selecione [F3~]→[5. Função Ext.]→[1.Bloq Terminal] na tela principal e a tela a seguir será exibida.

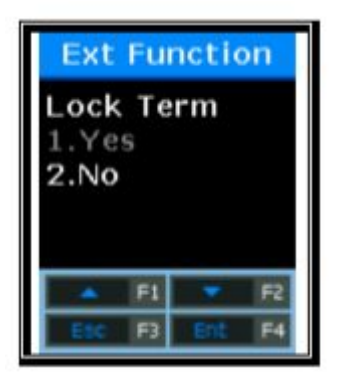

Configuração Padrão: '2' (Terminal Desbloqueado)

Esta função permite que o administrador bloqueie ou desbloqueie diretamente o terminal sem o

programa do servidor. Se estiver definido como '1', ninguém pode acessar o escritório até que o administrador libere o conjunto.

 Depois de selecionar o valor ajustado, pressione o botão [ENT] e a tela irá para o menu superior.

### 3.7.2. Consulta de Número de Cartão

 Selecione [F3~]→[5. Função Ext.]→[2.Ler Cartão] na tela principal e a tela a seguir será exibida.

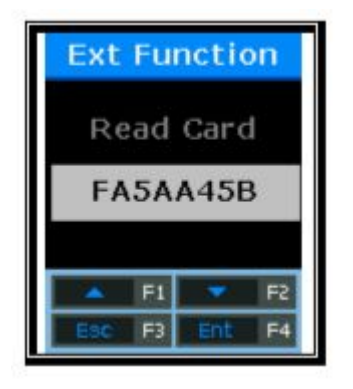

Esta é uma função adicional independentemente da configuração do ambiente do terminal. No caso do terminal que o leitor de cartões é adicionado, o número do cartão pode ser verificado para o registro do cartão através do servidor. Coloque o cartão nesta tela e o número do cartão será exibido no LCD.

Para sair da leitura do cartão, pressione o botão [ESC] para ir para o menu superior.

3.7.3. Configuração da Porta de Entrada do Monitor.

Esta opção atua para conectar o sensor à porta de entrada do terminal e enviar uma mensagem de aviso para o servidor quando o status é alterado.

Selecione [F3~]→[5. Função Ext.]→[3.Monitor] na tela principal e a tela a seguir será exibida.

(Cuidado) DM2 é uma porta de reserva não utilizada atualmente. Antes de utilizar a função relevante, verifique as portas necessárias e instale.

3.7.3.1. Configuração da Porta de Entrada do Monitor 1

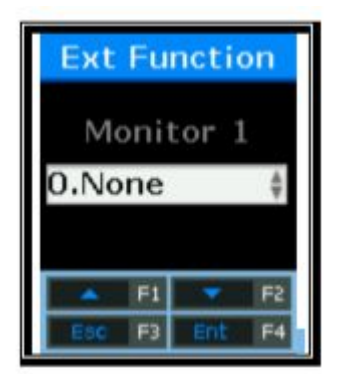

Ajuste quando ligar um contato externo a DM0. (Ao usar um bloqueio do motor, ajuste a 1 ou 2.) Configuração Padrão: '0.Nenhum'

- '0.Nenhum': Quando nada está ligado

 - '1.NA' or '2.NF': Quando o pino de motorização do estado da porta aberta está conectado - '3.Incêndio NA' ou '4.Incêndio NF': Quando o sensor de detecção de incêndio estiver conectado

 - '5.Pânico NA' or '6.Pânico NF': Quando o sensor de detecção de situação de pânico está conectado

 - '7.Emergência NA' or '8.Emergência NF': Quando o sensor de detecção de emergência estiver conectado

 - '9.Saída Contorladora': Quando o resultado da autenticação é enviado para a controladora externa

 (Conecte o REDled do controlador a DM0 ou DM1 através da placa com o TR. Ajuste o pino relevante para '9.Saída Controladora. Saída Wiegand precisa estar definido.)

Pressione o botão [ENT] para passar para a próxima configuração.

3.7.3.2. Configuração da Porta de Entrada do Monitor 2

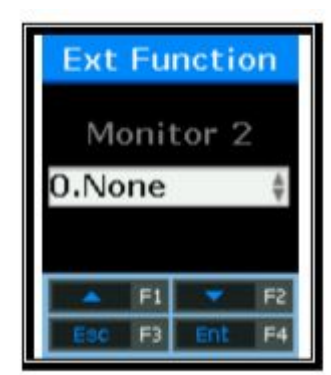

Ajuste quando ligar um contato externo a DM0. (Ao usar um bloqueio do motor, ajuste a 1 ou 2.) Configuração Padrão: '0.None'

- '0.Nenhum': Quando nada está ligado

- '1.NA' or '2.NF': Quando o pino de motorização do estado da porta aberta está conectado

 - '3.Incêndio NA' or '4.Incêndio NF': Quando o sensor de detecção de incêndio estiver conectado

 - '5.Pânico NA' or '6.Pânico NF': Quando o sensor de detecção de situação de pânico está conectado

- '7.Emergência NA' or '8.Emergência NF': Quando o sensor de detecção de emergência estiver conectado

 - '9.Saída Controladora': Quando o resultado da autenticação é enviado para a controladora externa

 (Conecte o REDled do controlador a DM0 ou DM1 através da placa com o TR. Ajuste o pino relevante para '9. Saída Controladora'. Saída Wiegand precisa estar definido.)

Pressione o botão [ENT] para passar para a próxima configuração.

Depois de selecionar o valor ajustado, pressione o botão [ENT] e a tela irá para o menu superior.

3.7.4. Configuração de Dedo de Pânico (Dedo de Pânico)

 Selecione [F3~]→[5. Função Ext.]→[4.FP de Pânico] na tela principal e a tela a seguir será exibida.

3.7.4.1 Dedo de Pânico (FP de Pânico)

Esta função permite que os usuários usem um alarme quando a impressão digital for inserida.

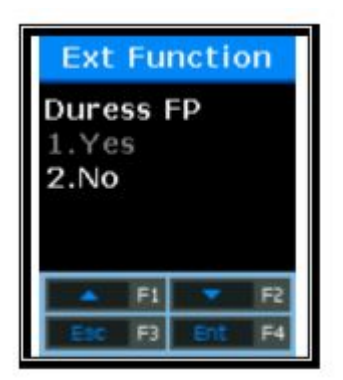

Defina se o alarme de impressão digital deve ser utilizado. Configuração Padrão: '2.Não'

A configuração padrão é '2.Não'. Quando estiver definido como '1.Sim', se a impressão digital pré-registrada for autenticada, o Pin 'L2' emitirá o DC12V. Se algum dispositivo de detecção de emergência, tal como uma sirene, estiver ligado a este pino, irá funcionar.

Se <FP de Pânico> for ajustado para '1.Sim', o menu para ajustar a hora correspondente a 12V aparecerá.

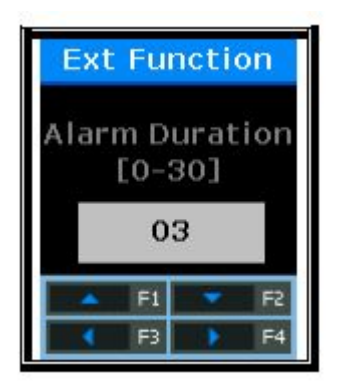

Configuração Padrão: '03' (Unidade: Segundos)

Para modificar, pressione os botões [←][→] para mover para a posição desejada e pressione os botões [↑][↓] para alterar o valor existente. Depois de selecionar o valor ajustado, pressione o botão [ENT] e a tela irá para o menu superior.

3.8. Configuração do Dispositivo

Selecione [6.Dispositivo] no menu principal e a tela a seguir será exibida.

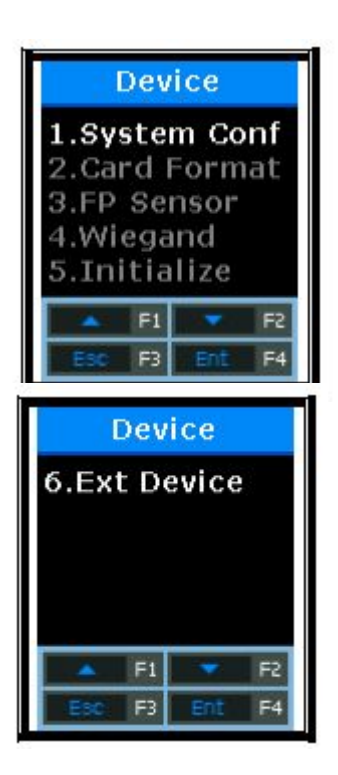

Pressione os botões [↑][↓] para selecionar o menu que deseja alterar e pressione o botão [ENT].

A maioria das configurações do dispositivo não precisam ser alteradas após a instalação. Recomenda-se que elas não sejam alteradas a menos que haja qualquer finalidade clara.

3.8.1. Configuração do Sistema

Selecione [F3~]  $\rightarrow$  [6. Dispositivo]  $\rightarrow$  [1. Sistema] na tela principal e a tela a seguir será exibida.

3.8.1.1. Configuração do dígito do ID do Usuário

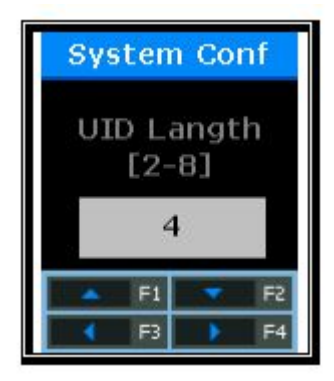

Configuração Padrão: '4'

Esta é uma parte para definir o comprimento do ID do Usuário. Pode ser definido como 2~8 dígitos. Deve ser igual ao comprimento do ID registrado no programa do servidor. Se o ID de 6 dígitos de '000075' estiver registrado no programa do servidor, o modo definido é como '6'.

Após a configuração, pressione o botão [ENT] para mover para o menu superior.

3.8.1.2. Configuração de Linguagem

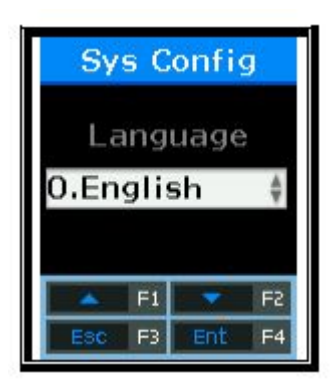

Configuração Padrão: '0.English'

Se a identificação de idioma for alterada, a mensagem de voz e a mensagem no LCD são alteradas para o idioma definido.

3.8.2. Configuração do Formato de Leitura de Cartões

Selecione [F3~]  $\rightarrow$  [6. Dispositivo]  $\rightarrow$  [2. Format. Cart. ] Na tela principal e a tela a seguir será exibida.

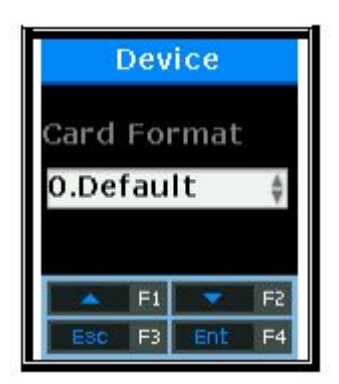

Configuração Padrão: '0.Default'

Esta opção é para especificar o formato que exibe o número de cartão de leitura. Ao configurar para Hexa, o formato é exibido para o número hexadecimal. Ao definir para Decimal, o formato é exibido para o número decimal. No dispositivo equipado com o leitor de cartões de RF (baixa frequência), se o modo estiver definido como '4.Format 5" e for lido EM Card., o número do cartão é apresentado para o número hexadecimal de 10byte.

3.8.3. Configuração do sensor de impressão digital

Selecione [F3~]  $\rightarrow$  [6. Dispositivo]  $\rightarrow$  [3. Sensor FP] na tela principal e a tela a seguir será exibida.

# 3.8.3.1. 1:1 Configuração de Nível

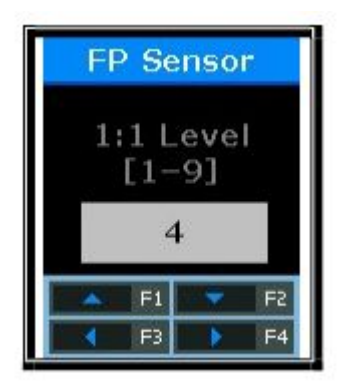

Configuração Padrão: '4'

Esta opção permite definir o grau de correspondência com a mesma impressão digital ao comprar a impressão digital na janela de entrada de impressões digitais com a impressão digital de utilizador guardada na base de dados. O nível de autenticação mais elevado pode garantir a maior segurança. Mas exige a taxa de concordância relativamente alta. Ao autenticar o ID do usuário, é altamente provável que negue a autenticação.

 No caso do Nível de Autenticação 1:1, se a ID inserida no nível de autenticação que sofreu o processo de autenticação com a entrada de ID for '1234', esta opção encontra a impressão digital registrada no '1234' do banco de dados do terminal e compara com a impressão digital na janela de entrada de impressões digitais.

No entanto, no caso de autenticação 1:1, se o nível de autenticação 1:1 dos usuários não estiver definido como '0' (usando o nível de autenticação do terminal), o nível de autenticação 1:1 dos usuários será aplicado.

Pressione o botão [ENT] para passar para a próxima configuração.

3.8.3.2. 1:N Configuração de Nível

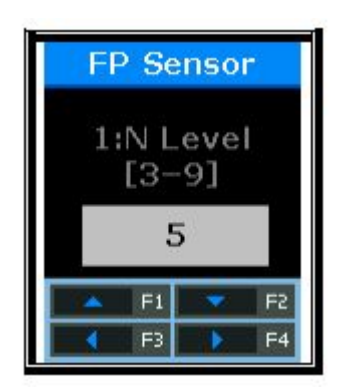

Configuração Padrão: '4'

Esta opção é para definir o nível de autenticação usando a impressão digital somente sem entrada de ID. Esta opção é usada para encontrar a impressão digital correspondida comparando a impressão digital na janela de entrada de impressões digitais com a impressão digital do usuário salva no banco de dados.

Pressione o botão [ENT] para passar para a próxima configuração.

# 3.8.3.3. Configuração LFD

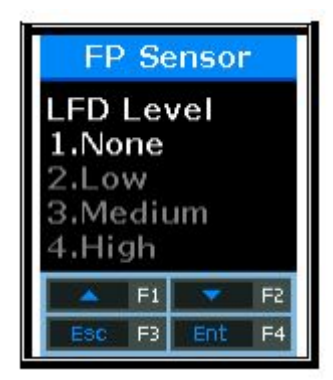

Configuração Padrão: '1.Nenhum'

Esta opção é para definir o nível de LFD que pode impedir a entrada de impressões digitais falsas. O maior nível de LFD pode garantir a maior função que impede a entrada de impressões digitais falsas de borracha, papel, filme e silício. Contudo, as impressões digitais demasiado secas, não podem ser introduzidas mesmo quando se introduzem impressões digitais reais.

 Depois de selecionar o valor ajustado, pressione o botão [ENT] e a tela irá para o menu superior.

3.8.3.4. Configuração de restrição de registro para impressão digital similar

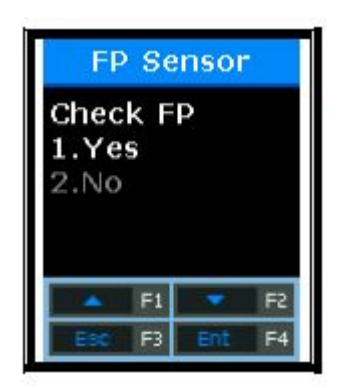

Configuração Padrão: '1.Sim'

Se o modo estiver definido como '1.Sim', esta opção atua para verificar se uma nova impressão digital é a mesma que a impressão digital pré-registrada e para impedir que a mesma impressão digital seja registrada como a ID de outro utilizador.

Depois de selecionar o valor ajustado, pressione o botão [ENT] e a tela irá para o menu superior.

3.8.4. Saída Wiegand.

Selecione [F3~]  $\rightarrow$  [6. Dispositivo]  $\rightarrow$  [4. Wiegand] na tela principal e a tela a seguir será exibida.

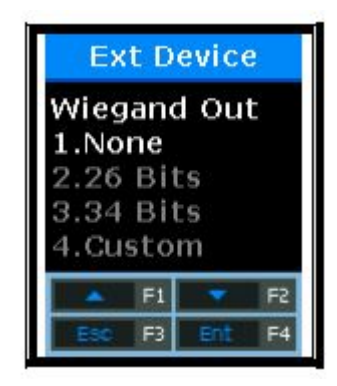

Configuração Padrão: '1'

Esta opção é utilizada apenas quando o terminal está equipado com um controlador separado operado pela entrada Wiegand. Após a autenticação, os seguintes tipos de dados são enviados para a porta Wiegand do terminal.

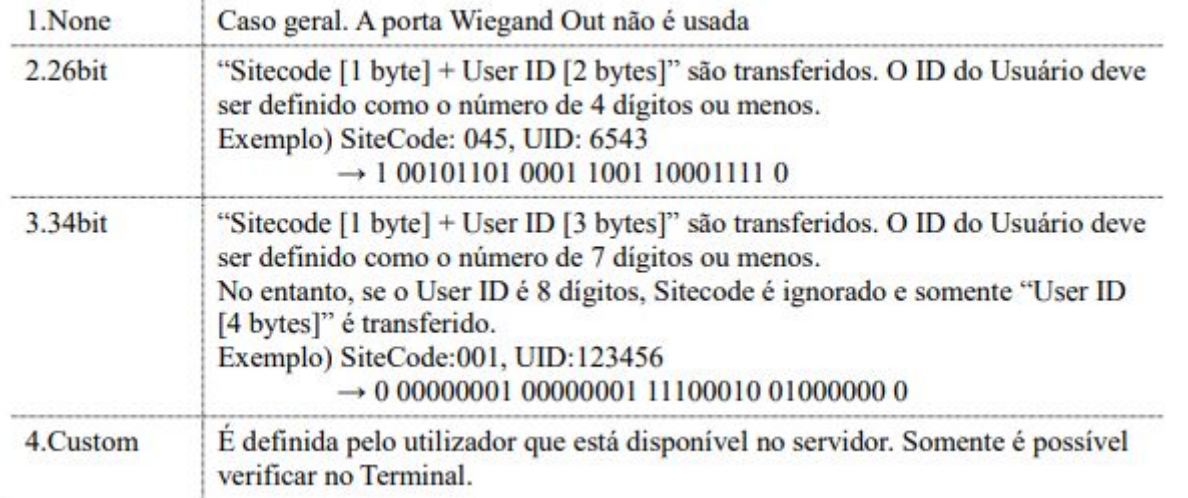

※ Esta opção não está relacionada com o uso do leitor de cartões do tipo Wiegand. Se o modo

estiver definido como '2' ou '3', o seguinte código do site é definido.

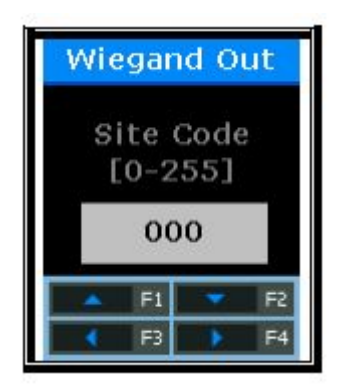

Configuração Padrão: '000'

Esta opção está disponível apenas quando Wiegand Out está definido para '2' ou '3'. O código do site para enviar à porta Wiegand incluindo ID do Usuário é definido como o valor de 0~255.

 Depois de selecionar o valor ajustado, pressione o botão [F4] e a tela irá para o menu superior.

### 3.8.4.1. Configuração Bypass

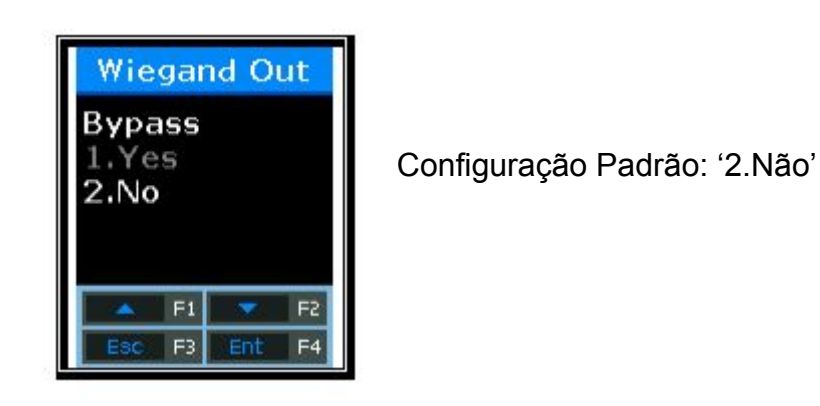

Esta opção está disponível quando o leitor de cartões Wiegand é utilizado. Quando o modo é definido para [1], as informações do cartão que entram em 'Wiegand In' são contornadas para 'Wiegand Out'.

3.8.5. Inicialização do Terminal

Selecione [F3~]  $\rightarrow$  [6. Dispositivo]  $\rightarrow$  [5. Inicializar] na tela principal e a tela a seguir será exibida.

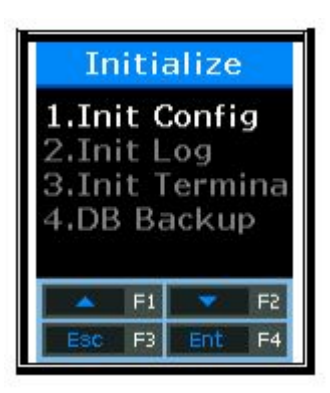

Selecione [1] para inicializar o valor definido; [2] para inicializar os registros de autenticação; e [4] para usar o UDL10 para fazer o backup do DB.

3.8.5.1. Selecionar Valor de Inicialização

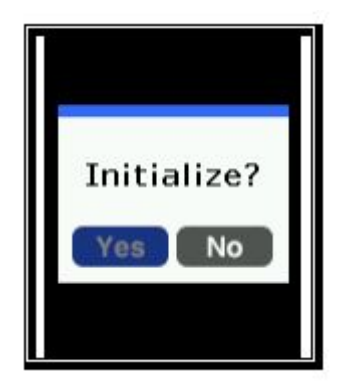

Selecione [1] para inicializar e [2] para cancelar.

Esta opção inicializar todas as configurações do terminal, exceto para os endereços MAC (físicos) e números de série salvos no terminal. Mas, os usuários e registros de autenticação não são excluídos.

Quando a inicialização for concluída com êxito, o sinal "Ppiririck" ocorre e a tela move para o menu superior.

3.8.5.2. Inicialização de registros de autenticação

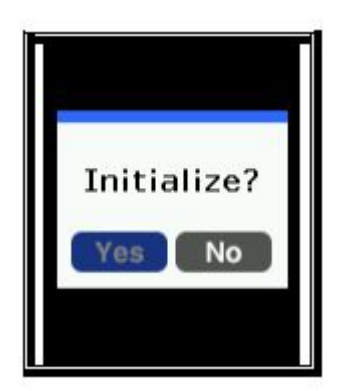

Selecione [1] para inicializar e [2] para cancelar.

Essa opção exclui todos os logs relacionados à autenticação, exceto os valores definidos e os usuários. Quando a inicialização for concluída com êxito, o "Ppiririck" ocorre e a tela move para o menu superior.

3.8.5.3. Inicialização de Fábrica

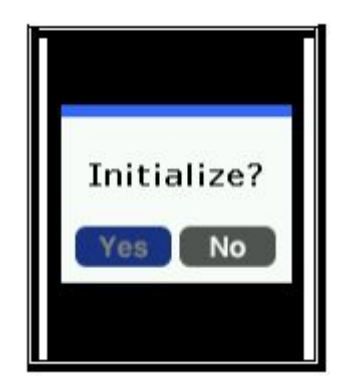

Selecione [1] para inicializar e [2] para cancelar.

Esta opção exclui todas as configurações, usuários e informações de log, exceto os endereços MAC (físicos) e números de série salvos no terminal e inicializa o terminal para o status enviado de fábrica.

Quando a inicialização for concluída com êxito, o buzzer de êxito ocorre e, em seguida, o terminal é reinicializado.

3.8.5.4. UDL(USB Data Logger) Backup

- Se o UDL10 tiver o cartão de memória USB inserido, o modo move-se para o sub-menu. Se o USB não estiver inserido, a mensagem de aviso de 'Memória Não Detectada' é exibida.

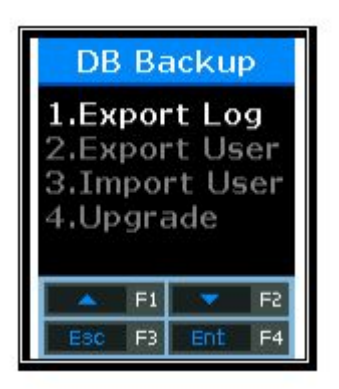

Menu de DB Backup.

● Registro de Exportação

- Usado quando os dados de log armazenados no terminal AC2200 são exportados para USB.

 - Os dados são salvos com um nome de arquivo de LOG.DAT no lugar de 'pasta de nível superior USB'  $\rightarrow$  pasta AC2200  $\rightarrow$  00000000 (ID de Terminal de 8 dígitos)  $f$ older  $\rightarrow$  LOG folder".

- Apenas arquivos Logs podem ser salvos, exceto as fotos.
- Exportar Usuário

- Usado quando os dados de usuário salvos no Terminal AC2200 são exportados para USB. - Os dados são salvos com um nome de arquivo de USER.DAT na pasta unisuser.

- O número de usuários exportados pode ser checado no LCD.
- Importar Usuários

- Usado quando os dados do usuário (USER.DAT) salvos no USB são importados para o terminal.

 - O arquivo de usuário (USER.DAT) salvos no USB são importados para o terminal. Na pasta unisuser.

- O tamanho dos dados importados pode ser verificado no LCD

● Atualizar

- Usado ao atualizar o firmware do terminal usando os dados do firmware (ac2200.bin) salvos no USB.

 - O arquivo de firmware é 'ac2200.bin'. Para atualizar, ele deve ser salvo com um nome de arquivo de ac2200.bin na pasta AC2200.

- O tamanho dos arquivos importados por ser conferido na tela de LCD.

Atenção!! Quando estiver removendo o USB ou desligando o terminal durante um upgrade, o produto pode não funcionar apropriadamente. Atenção especial é requisitada.

3.8.6. Configuração de Dispositivo Externo

Selecione [F3~]  $\rightarrow$  [6.Dispositivo]  $\rightarrow$  [6.Dispo. Ext.] na tela do menu principal e a tela a seguir será exibida.

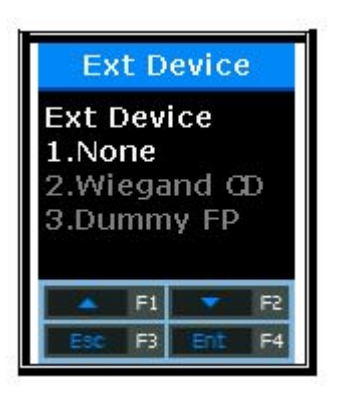

Configuração Padrão: '1.Nenhum'

Esta opção está disponível quando se liga o Leitor Auxiliar utilizando o cartão ou impressão digital ao terminal para poder ser utilizado como um dispositivo de autenticação secundário. O modo é definido como '2' ao conectar o leitor de cartões Wiegand e '3' ao conectar SR100.

Pressione o botão [ENT] para prosseguir para a próxima configuração.

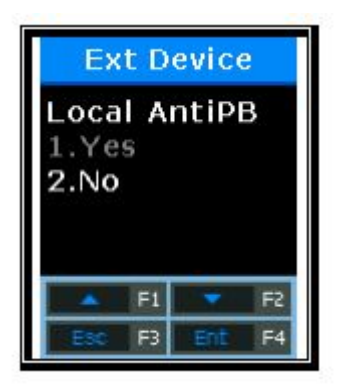

Configuração Padrão: '2.Não' Ao definir '1.Sim', o Anti-Passback no terminal é verificado.

Esta tela é apresentada apenas quando está definido para '2' e '3'. Esta opção é usada para permitir que apenas usuários autorizados acessem e saiam do escritório. Para este fim, o terminal e o Leitor Auxiliar são instalados tanto no interior como no exterior da porta. Somente usuários que acessam o escritório por autenticação através do terminal podem deixar o escritório por autenticação através do Leitor Auxiliar.

Pressione o botão [ENT] para passar para a próxima configuração.

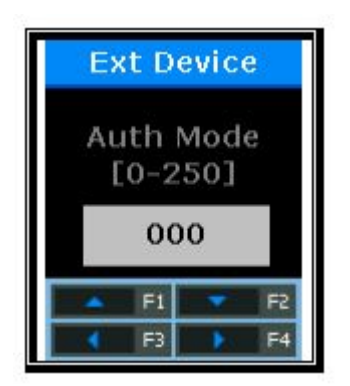

Configuração Padrão: '0

Esta opção é para definir o modo de autenticação (T&A) salvo do Leitor Auxiliar. Se o dispositivo estiver definido como '0', ele será salvo como o modo de autenticação atual; salvo para F1 quando '1', F2 quando '2', Acesso quando '3', F3 quando '4' e F4 quando '5'.

Pressione o botão [ENT] para seguir para a próxima configuração.

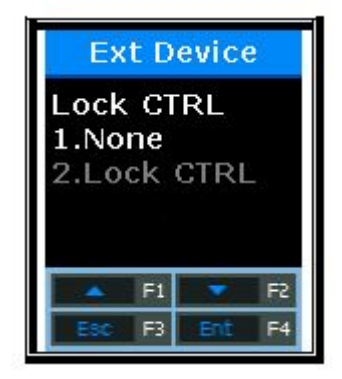

Configuração Padrão: '1.Nenhum'

Esta tela é apresentada apenas quando não estiver definido para '3'. Quando ligar um dispositivo externo no LC010 ao terminal, o modo está definido para '1.Lock Ctrl". Quando o terminal está configurado com a MCP040, o ID RS485 deve ser ajustado.

# **4. Como Usar o Terminal**

- 4.1. Quando operando [1.Acesso]
	- Entre no Menu  $\rightarrow$  3.Opção  $\rightarrow$  1. Aplicação  $\rightarrow$  [1.Acesso].

### 4.1.1. Modo de Autenticação

- Pressione as teclas de função, mude para o modo de autenticação desejado, como F1, F2, F3, F4 e execute a autenticação. Quando executar a autenticação sem pressionar teclas de função especialmente, o modo é autenticado automaticamente para o modo de acesso.

- Métodos de Autenticação

- Autenticação F1: Pressione a tecla [F1] para mudar o modo F1 e, em seguida, execute a autenticação. A autenticação é executada sem alterar o modo dentro do fuso horário definido para o horário "Início".
- Autenticação F2: Pressione a tecla [F2] para mudar para o modo F2 e, em seguida, execute a autenticação. A autenticação é executada sem alterar o modo dentro do fuso horário definido para o tempo "Fim"
- Autenticação F3: Pressione a tecla [F3] para mudar para o modo F3 e, em seguida, execute a autenticação. A autenticação é executada sem alterar o modo dentro do fuso horário definido para o tempo "Fim".
- Autenticação F4: Pressione a tecla [F4] para mudar para o modo F4 e, em seguida, executa a autenticação.
- Autenticação de Acesso:
- Pressione a Tecla [F4] duas vezes ou pressione a Tecla [F4] por muito tempo para mudar para o modo de acesso e, em seguida, execute a autenticação. Ou, execute a autenticação sem alterar o modo dentro do fuso horário definido para o tempo de acesso.
- 4.1.2. Autenticação usando Impressão Digital.

Após alterar o modo de autenticação pressionando as teclas de função, coloque o dedo no sensor de impressão digital. Em seguida, o resultado da autenticação recebendo a impressão digital aparecerá no LCD com uma mensagem de voz.

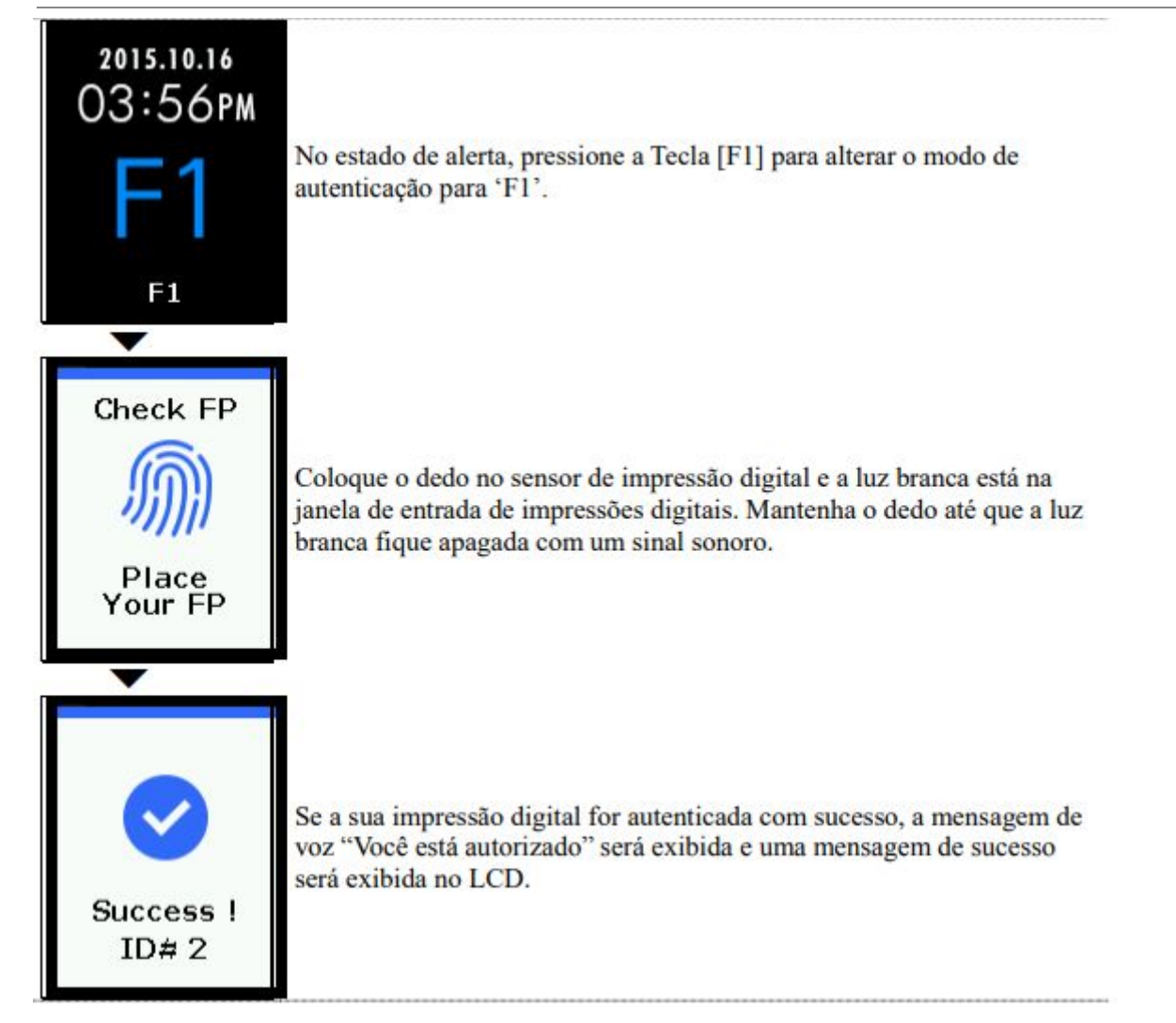

※Mensagem de Erro: As mensagens a seguir aparecerão com a mensagem de voz de "Tente Novamente".

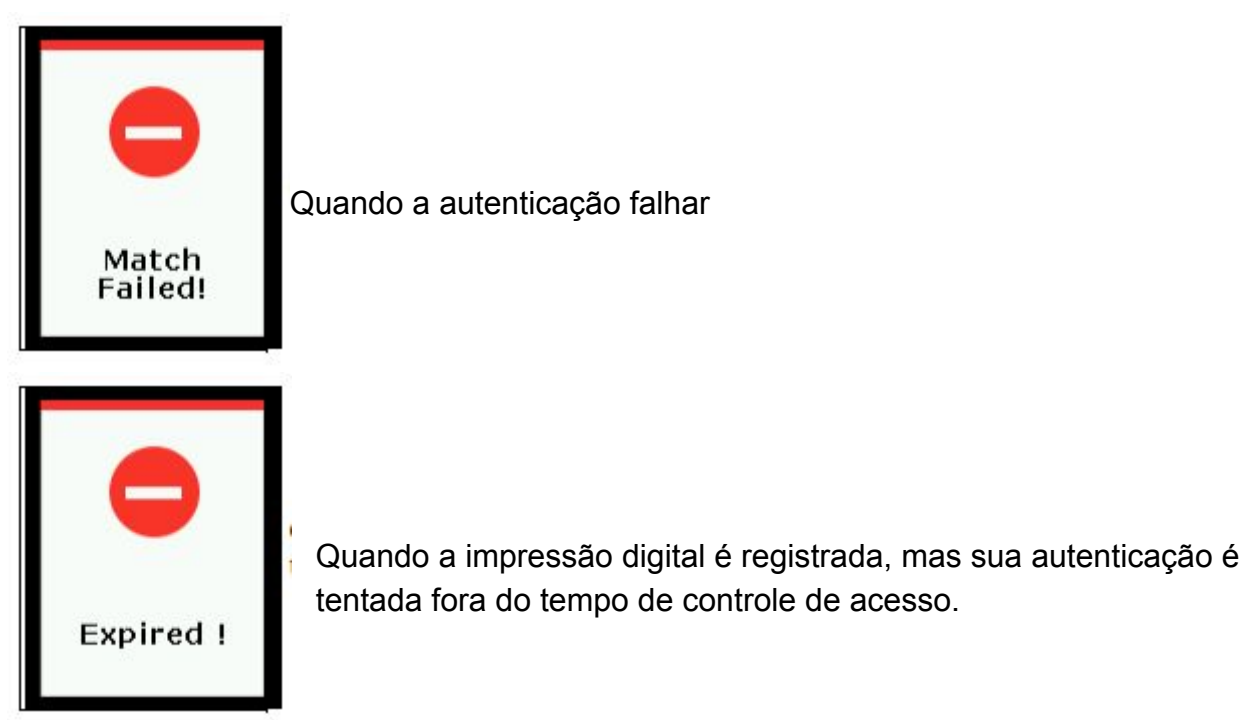

# 4.1.3. Autenticação Usando Cartão

▶ Para usuários que se registram em [Cartão] ou [FP ou Cartão], coloque o cartão na tela principal e o som será emitido e o resultado da autenticação será exibido no LCD.

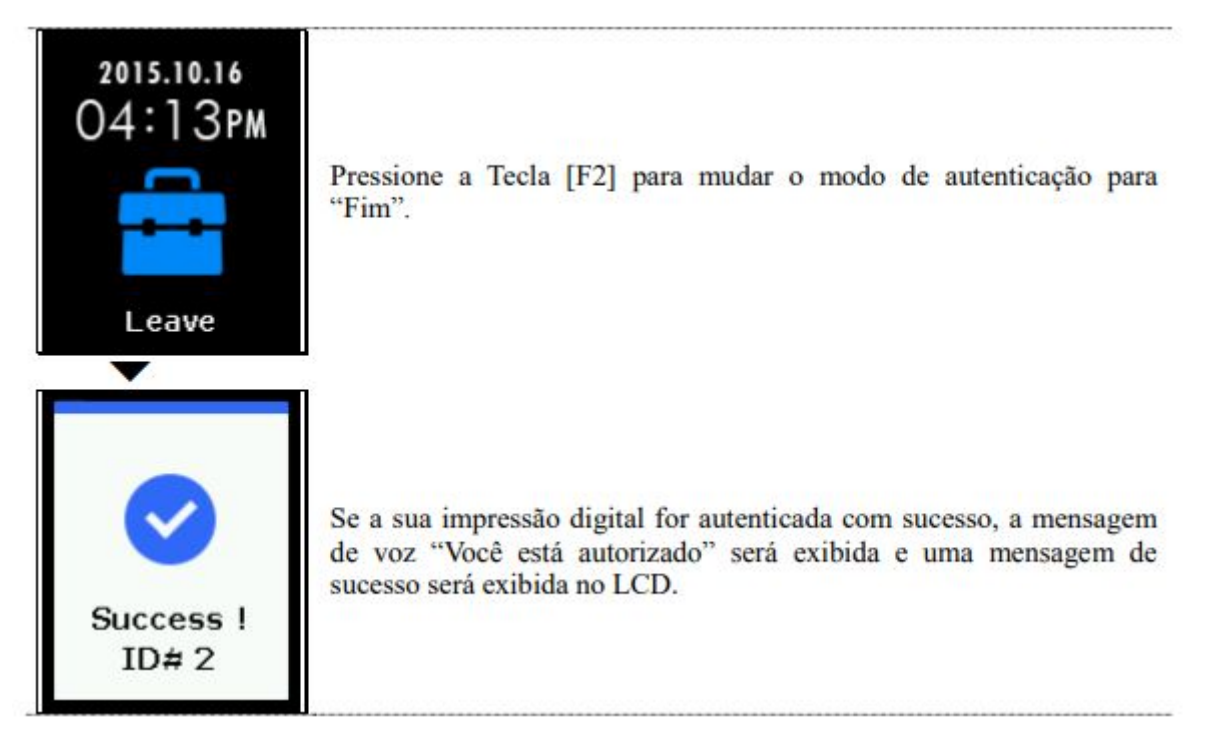

Mensagem de Erro: As mensagens a seguir aparecerão com a mensagem de voz de "Tente novamente"

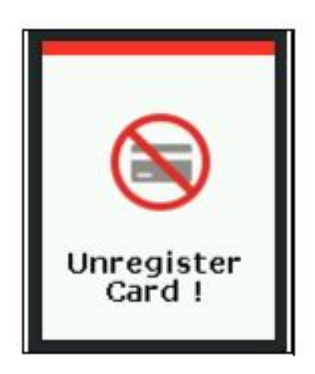

Quando um cartão não registrado é inserido.

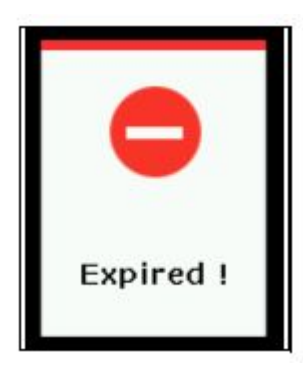

Quando o cartão está registrado, mas sua autenticação é tentada fora do tempo de controle de acesso.

▶ Para usuários registrados com o [FP e Cartão] Coloque o cartão na tela principal e o som 'bip' é emitido. A impressão digital não pode ser autorizada sem passar pelo seguinte processo de entrada de impressões digitais.

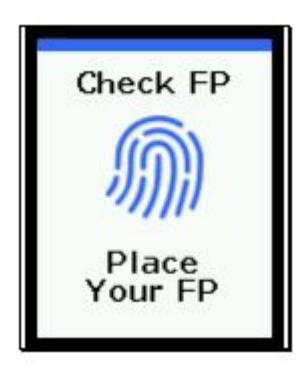

Quando a lâmpada estiver na janela de entrada de impressões digitais com a mensagem de voz "Por favor, introduza a sua impressão digital", introduza sua impressão digital e mantenha o dedo até o som 'bip' ser emitido.

- 4.2. Quando operando o [2.T&A]
- Entre no Menu  $\rightarrow$  3. Opção  $\rightarrow$  1. Aplicação  $\rightarrow$  [2. T&A].

- Se você definir e sob a condição de que o tempo de atendimento seja constante, mesmo se a autenticação for tentada sem pressionar as teclas [F1] ou [F2], a impressão digital será autenticada

para "Início" dentro do fuso horário definido para 'Início' e 'Fim' dentro do fuso horário definido para 'Fim'. Portanto, os usuários podem reduzir o erro de entrada T&A.

4.2.1. Modo de Autenticação

- Pressione as teclas de função para alterar o modo de autenticação para Atender, Saída, Exterior, Retorno e Acesso e, em seguida, executar autenticação com cada modo de autenticação

- Método de Autenticação:

- Autenticação Início: Pressione [F1] para mudar para o modo de atendimento e, em seguida, execute a autenticação. A autenticação é executada sem alterar o modo dentro do fuso horário definido para o horário 'Início'.
- Autenticação Fim: Pressione a tecla [F2] para mudar para o modo sair e, em seguida, executar a autenticação. A autenticação é executada sem alterar o modo dentro do fuso horário definido para o tempo 'Fim'
- Autenticação Externa: Pressione [F3] para mudar para o modo exterior e, em seguida, executa a autenticação.
- Autenticação de Retorno: Pressione [F4] para mudar para o modo de retorno e, em seguida, execute a autenticação.
- Autenticação de Acesso: Pressione a tecla [F4] duas vezes ou pressione Tecla [F4] por muito tempo para mudar para o modo de acesso e, em seguida, execute a autenticação ou execute a autenticação sem alterar o modo dentro do fuso horário definido para o tempo de acesso.

## 4.2.2. Autenticação de impressão digital

- Pressione a Tecla de função para alterar o modo T&A.
- Insira sua impressão digital.

### 4.2.3. Autenticação usando o cartão

- Pressione a Tecla de função para alterar o modo T&A
- Coloque o cartão no terminal.

### 4.3. Ao operar para [2.Cafeteria]

- Entre no Menu  $\rightarrow$  3. Opção  $\rightarrow$  1. Aplicação  $\rightarrow$  [3. Cafeteria]

 - Quando o modo é configurado para o controle do serviço de alimentação, o terminal é bloqueado nos horários diferentes dos horários das refeições. A hora da refeição deve ser definida para mais de uma refeição por pessoa.

- LCD

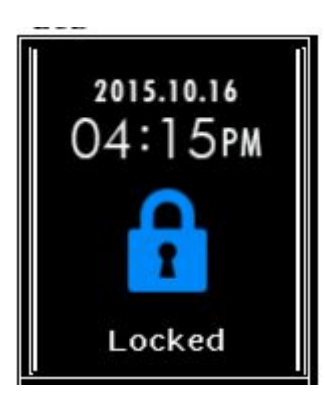

Quando não é a hora da refeição (nenhuma tentativa de autenticação)

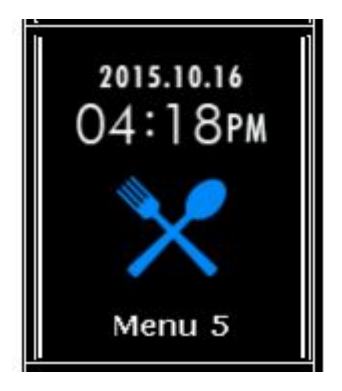

A tela padrão durante a hora da refeição

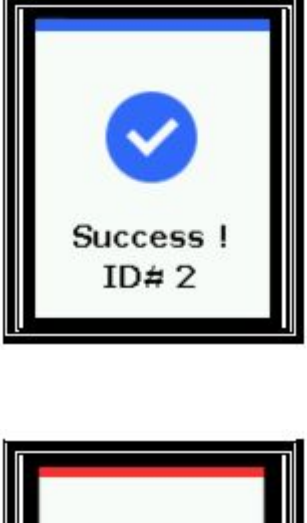

Se a autenticação for bem-sucedida

Duplicated

Quando o modo está definido como "Autenticação duplicada não permitida não aceitável", se a autenticação for tentada novamente após a autenticação bem-sucedida, um erro de autenticação duplicado será exibido.

- Ao autenticar com impressão digital, insira a impressão digital para receber autenticação. Ao autenticar com o cartão aproxima o cartão para receber a autenticação. - Ao tentar a autenticação sem pressionar a Tecla de menu, ela é autenticada automaticamente [Menu 1].

## **5. Produtos abrangidos por este manual**

Este guia de usuário pertence ao seguinte produto:

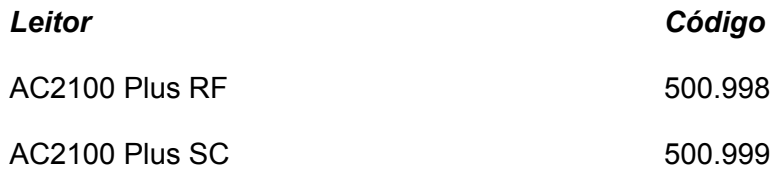

## **5.1 Nota de homologação**

O leitor AC2100 Plus RF e AC2100 Plus SC foram testados e homologados nos termos do Regulamento para Certificação e Homologação de Produtos para Telecomunicações, aprovado pela Resolução Anatel nº 242, de 30 de novembro de 2000.

Tipos: Sistemas de Identificação por Radiofrequências – Categoria II.

Serviço/Aplicação: Radiocomunicação de Radiação Restrita.

"Este equipamento não tem direito à proteção contra interferência prejudicial e não pode causar interferência em sistemas devidamente autorizados".

# **5.2 Aviso Legal**

Ainda que todos os esforços tenham sido realizados com o objetivo de assegurar que este documento e as informações contidas no mesmo estão corretas, a ACURA Technologies e quaisquer outras partes envolvidas na criação deste documento declaram que este é fornecido "como está", sem nenhuma garantia explícita ou implícita, incluindo, mas não limitado a, quaisquer garantias de que o uso das informações aqui contidas não infringirão nenhum direito, de legitimidade ou adequação à propósito, e portanto renúncia a qualquer responsabilidade, direta ou indireta, por perdas ou danos relacionadas ao uso deste documento.

As informações contidas neste documento podem ser alteradas sem aviso prévio.

# **5.3 Sobre a Acura**

A ACURA é a pioneira no mercado de Identificação por Rádio Frequência (RFID) no Brasil e América Latina, e tem desbravado com sucesso, desde o final dos anos 90, a sua adoção em larga escala nos mais diversos setores da economia, da mineração à siderurgia, da agricultura ao processamento de alimentos, da logística ao varejo, do transporte à cadeia de distribuição, do controle de acesso ao gerenciamento de ativos. Promotora de novas tecnologias, inovadora, ágil e com foco na viabilidade dos projetos de vanguarda.

*Desenvolvimento Tecnológico e Escritório Comercial* Wall Street Business Av. Antártico, 381 - Jardim do Mar, São Bernardo do Campo - SP, 09726-150 (11)3028-4600